## **Cd 1 Retoque de imágenes**

## **Contenidos**

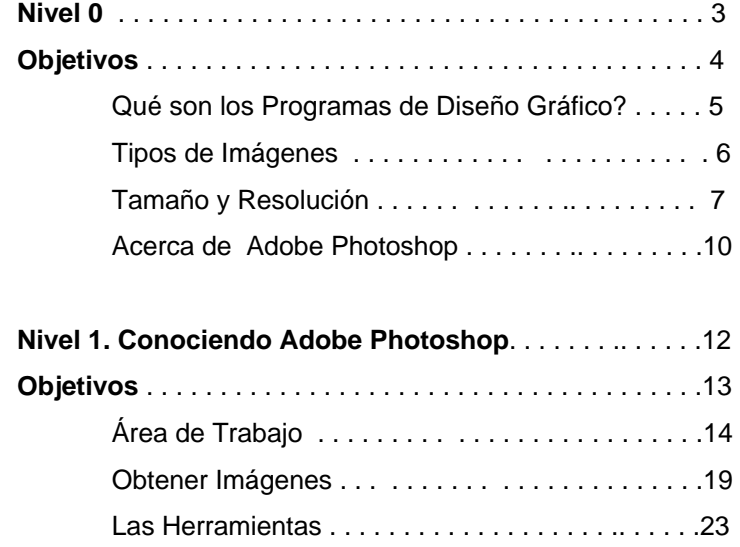

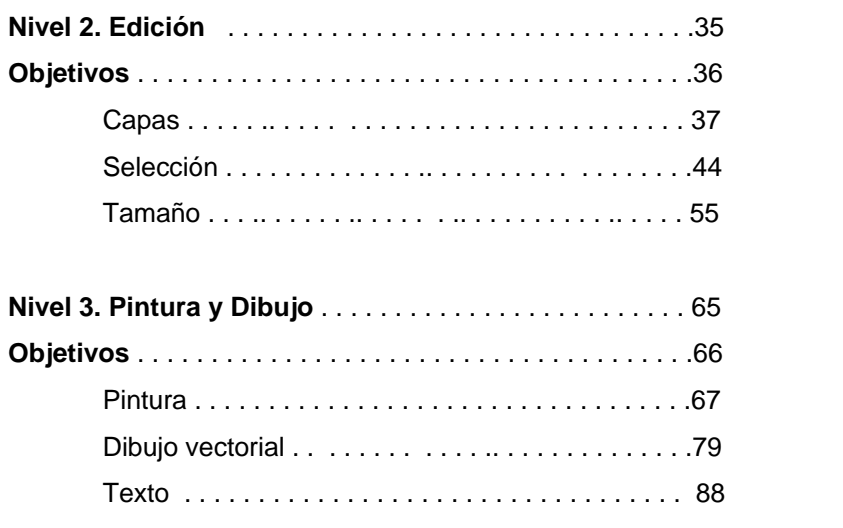

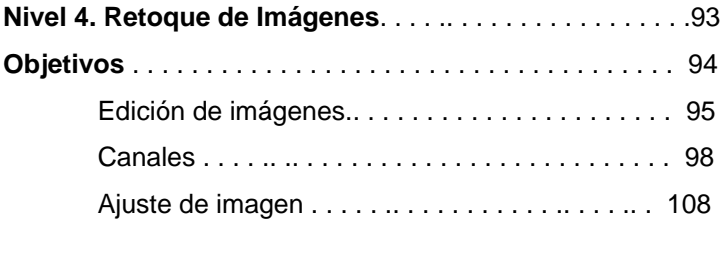

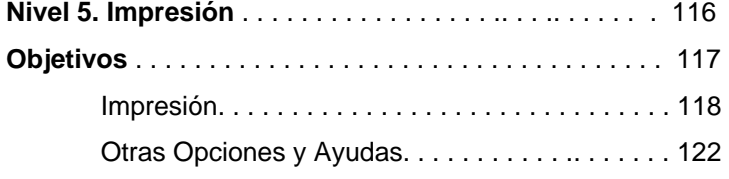

# **Nivel 0**

### **Objetivos**

Explicación de las utilidades y operaciones que tienen las aplicaciones para la edición de imágenes y diseño gráfico digital, las ventajas y desventajas.

Diferencia entre las clases de tratamiento de imágenes y su división, su importancia y uso.

Aprenderás la importancia de conocer y de implementar las diferentes clases de resoluciones para impresión y para la Web.

En esta sección se conocerán los diferentes programas de edición de imágenes, y las posibilidades que posee Photoshop para el tratamiento de las mismas.

#### **¿Qué son los Programas de Diseño Gráfico?**

La edición de imágenes es el proceso que consiste en ajustar una foto para mejorar su aspecto. Hay muchos paquetes de software de edición de imágenes disponibles en el mercado; un software para la de edición de imágenes nos permite oscurecer una foto, girarla, ajustar su contraste, recortar detalles que sobran, quitar algún defecto, y una infinidad de posibilidades que sólo tiene límite la imaginación; pero para poder desarrollar nuestra creatividad es necesario el conocimiento de cómo realizar esto.

Con frecuencia, las imágenes de que disponemos tienen algún aspecto mejorable o inaceptable y es necesario retocarlas. Para una fotografía convencional, esto exige una laboriosa dedicación y gran experiencia, además de laboratorios y materiales costosos. Con los medios digitales que hoy existen poseemos una poderosa manera de retocar las imágenes, combinando, cambiando, eliminando o añadiendo partes de una o varias imágenes entre sí (fotomontaje)

Los programas de pintura y retoque fotográfico tales como Adobe Photoshop© incluyen toda una colección de controles para la modificación de las imágenes. Todos ellos se basan en un principio sencillo: cambiar individualmente o por grupos los puntos del mosaico de píxeles que constituye la imagen en mapa de bits; así se puede efectuar cualquier cambio. Aunque Adobe Photoshop nos ayuda más que eso, lo cual veremos paso a paso más adelante, primero conoceremos los principios básicos para entender las imágenes digitales y su diferente tratamiento.

#### **Tipos de Imágenes**

Existen dos tipos de gráficos en los cuales se dividen los programas de diseño grafico: mapas de bits y vectores. Es importante comprender la diferencia entre ellos, pues esto afecta la forma de su creación, edición e importación de ilustraciones:

- Los mapas de bits
- Imágenes Vectores

#### **Mapas de bits**

Los mapas de bits, también llamados imágenes rasterizadas, utilizan pequeños puntos de colores o píxeles para representar las imágenes. Cada uno de los píxeles de un mapa de bits posee una ubicación y un valor de color determinado. Debes tener en cuenta cuando trabajas con mapas de bits, lo que se editan son los píxeles que forman la imagen, y no los objetos ni las formas.

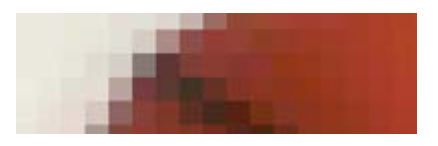

En líneas generales, los mapa de bits se utilizan para fotografías, puesto que pueden representar degradados y transiciones sutiles de sombras y color. Poseen una gran dependencia de la resolución, ya que contienen un número fijo de píxeles, pueden por tanto, perder detalle y mostrar bordes irregulares si se modifica el tamaño en pantalla o se imprimen en una resolución inferior que aquella para la que fueron creadas.

#### **Vectores**

Un vector es una forma determinada con una ubicación y color específicos; se componen de líneas y curvas definidas por

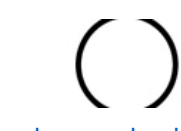

objetos geométricos. Los vectores no dependen en absoluto de la resolución. Por ello puedes aumentar su tamaño e imprimir en cualquier resolución sin que se pierda detalle ni calidad. Es la opción para representar gráficos de líneas simples y nítidas que puedan escalarse a distintos tamaños como los íconos y los logotipos.

#### **Tamaño y Resolución**

Entender estas dos propiedades de cualquier imagen es fundamental para conocer las causas por las que una imagen pierde calidad al ser impresa o de qué manera podemos optimizarla para su visualización en Internet u otros medios. La resolución se refiere a los puntos de color (píxeles) por pulgada o centímetro cuadrado. Entre más resolución mejor será la definición de la imagen porque los puntos de color estarán más unidos en un determinado espacio. Pero cuando una imagen tiene más resolución de la recomendada su espacio en el disco duro es mucho mayor y tarda más en procesarse.

Las imágenes con una resolución más alta reproducen más a ser impresa en una impresora es mínimo de 150 ppi. detalle y transiciones de color más suaves que las imágenes con resolución más baja. Si utilizas una resolución demasiado baja para una imagen impresa se produce entonces el fenómeno de la pixelación, con píxeles de gran tamaño que dan a la imagen un aspecto de poca definición. La resolución recomendada para imágenes con destino a Internet es de 72 ppi, mientras que para una imagen que va

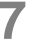

#### **Tipos de archivos de imagen**

Son los formatos más ocupados en el área de diseño gráfico y son soportados por el programa PhotoShop, se pueden dividir en dos categorías, los dirigidos a la impresión y los dirigidos a la Web. Aunque algunos no son exclusivos de una categoría como veremos más adelante muchos se acoplan tanto para Web como para impresión.

#### **Formatos típicos de impresión**

**PSD** Este es el formato nativo de Photoshop. Es el único que admite todas las funcionalidades de Adobe Photoshop, como guías, canales alfa y capas.

todos los programas de autoedición y de tratamiento de imágenes. Puede contener tanto gráficos vectoriales como **EPS** El formato PostScript Encapsulado (EPS) lo admiten de mapa de bits, aunque al abrir un archivo EPS que contiene gráficos vectoriales, Photoshop rasteriza la imagen y los gráficos vectoriales se convierten a píxeles. Para imprimir archivos EPS, debes usar una impresora PostScript.

autoedición y tratamiento de imágenes. Es uno de los más **TIF** El formato TIF se utiliza para imágenes de mapa de bits; admitido prácticamente por todas las aplicaciones de extendidos en la industria gráfica por su calidad de imagen.

#### **Formatos típicos de Internet**

**GIF** El formato GIF utiliza una paleta de color indexado, que puede tener un máximo de 256 colores. Una de sus ventajas es que podemos elegir uno o varios colores de la paleta para que sean transparentes, es decir, que esos colores desaparezcan para dejar ver los elementos que se encuentren por debajo., GIF es uno de los pocos formatos de imagen que permite mostrar animaciones.

**JPG** Es una maravilla por sus posibilidades de compresión. Gracias a ella, JPG es un formato compatible con casi todos los navegadores actuales, aunque no puede mostrar animaciones y que tampoco puede tener colores transparentes, podemos tener una imagen con millones de colores RGB sin que por ello el tamaño del archivo sea muy grande. El formato JPG da más realismo a la imagen que el formato GIF. y al ocuparlo con una buena resolución y sin mucha compresión se puede ocupar para impresión.

con lo que genera archivos muy pequeños, además, de utilizar la técnica de la indexación para crear colores **PNG** Este formato permite altos niveles de comprensión, transparentes, semitransparencias o transparencias degradadas. Y finalmente, no está limitado a una paleta de 256 colores, sino que puede utilizar millones de colores. Su única limitación es que con PNG no podemos crear ficheros animados. Otros archivos que podemos trabajar con Photoshop son BMP, PICT, RAW o Targa, aunque los más comunes y extendidos son estos, aunque hay muchos más con los que podemos trabajar.

#### **Modelos y modos de color**

El modo de color de una imagen viene determinado por el modelo de color en que está basado. Un modelo de color viene determinado por su gama, que es la cantidad de colores que ese modelo puede mostrar en pantalla o imprimir.

#### **Modos de color en Photoshop**

Photoshop basa sus modos de color en modelos establecidos para describir y reproducir el color. Los modelos más usados son: HSB (tono, saturación, brillo); RGB (rojo, verde, azul); CMYK (cian, magenta, amarillo, negro) y LAB (luminosidad, eje verde-rojo, eje azul-amarillo).

Photoshop también incluye modos para Mapa de bits, Escala de grises, Duotono, Color indexado y Multicanal.

El modo CMYK se utiliza para impresión en cuatricromía, el modo RGB para la impresión en impresoras domésticas y para Internet; el modo Color indexado para los archivos GIF con destino a Internet y el modo Escala de grises para eliminar su información de color y convertir los píxeles en grises como las fotografías de los periódicos. El uso de estos cuatro modos de color será suficiente para cubrir las necesidades de la mayoría de usuarios.

Además de determinar la cantidad de colores que se pueden mostrar en una imagen, los modos de color afectan al número de canales y al tamaño del archivo de imagen. Así, el modo CMYK se compone de cuatro canales, con lo que se aumenta el tamaño del archivo. El modo RGB se compone de tres canales. Los modos Color indexado y Escala de grises solamente tienen un canal, con lo que su tamaño de archivo se reduce considerablemente.

#### **Acerca de PhotoShop**

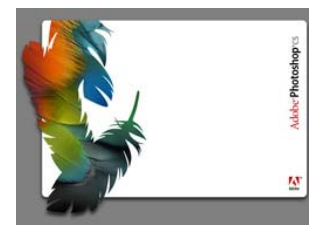

Photoshop fue pensado en un principio como un programa eminentemente profesional, para ilustradores y diseñadores gráficos. Originariamente, no era un programa para PC Windows, y su comercialización era por tanto escasa y cara.

Photoshop es el estándar para la edición profesional de imágenes que permite trabajar de forma más eficaz, explorar nuevas opciones creativas y crear imágenes de la más alta calidad tanto para impresión, como para publicar en Internet o en cualquier otro medio.

con acceso más fácil a los datos de archivos, elaborar diseños innovadores para Internet y retocar fotografías de Entre otros aspectos, permite crear imágenes excepcionales calidad profesional con gran facilidad.

pesar de ciertos cambios de adaptación a otros sistemas operativos, continúa teniendo casi las mismas opciones, Desde el principio Photoshop ha tratado la imagen, y a todas ellas muy mejoradas. Sobre todo, los cambios posteriores han sido la mejora en la presentación para hacerlo más comprensible en cuanto al manejo y la incorporación de algunas opciones que no tenían las primeras versiones.

retoque, efectos, entre otros, son tan grandes que los mejores profesionales que trabajan con Photoshop afirman Las posibilidades de creación de imágenes, montaje, que no han encontrado su límite. Se puede hacer desde la más simple operación de escaneado e impresión de una imagen, hasta realizar montaje de distintas imágenes, eliminar defectos, crear efectos tridimensionales e incorporar estas imágenes a la Web.

de este programa están perfectamente delimitadas y se utilizan intentando simular su utilización real. Con lo cual su Su manejo es sumamente fácil e intuitivo, las herramientas aprendizaje se realiza sin problemas y los progresos se pueden ver desde el primer momento.

## **Nivel 1**

## **Objetivos**

Conocer el entorno del programa para una adaptación del mismo, señalizar dónde se encuentra cada menú, paleta, herramientas y barras de opciones que posee.

Cómo abrir y crear nuevos documentos en Photoshop, el escaneo de imágenes y cómo guardar los cambios efectuados en un documento.

Conocer las diferentes herramientas que poseen el programa y sus variadas opciones para empezar a trabajar.

### **CONOCIENDO EL ÁREA DE TRABAJO**

El área de trabajo es todo el entorno que observamos cuando abrimos el programa de Photoshop y que está compuesta por los siguientes elementos:

- **Barra de menús**
- **Cuadro de herramientas**
- **Barra de opciones**
- **Barra de estado**

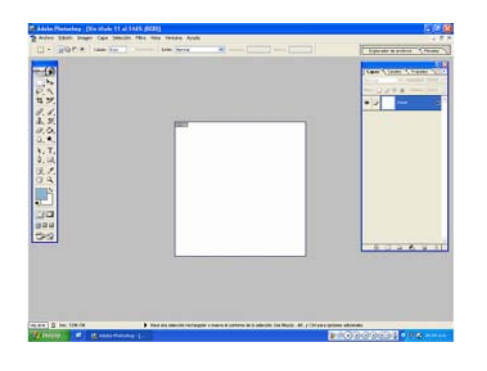

#### **La Barra de Menús**

Es la que aparece en la parte superior, contiene aplicaciones agrupadas y ordenadas de acuerdo a temas y sirve para realizar tareas o acciones, éstas se despliegan en forma de menú. En los nueve menús se encuentran todos los comandos que nos permitirán trabajar con Photoshop.

O Archivo Edición Imagen Capa Selección Filtro Vista Ventana Ayuda

**El menú Archivo** posee los comandos relacionados con la gestión del archivo, tales como Abrir, Guardar, Cerrar, Importar o Exportar.

**El menú Edición** alberga los comandos comunes de edición como Copiar, Cortar, Pegar, Deshacer y Rehacer. Además, en él se insertan las diferentes opciones de transformación de una imagen o una capa y los ajustes y preferencias del programa.

**El menú Imagen** contiene los controles que determinan la imagen, tales como el modo de color, los ajustes de color y el tamaño de imagen.

**El menú Capa** contiene las opciones de capa, las cuales se encuentran también en la Paleta Capas. El menú Selección podrás controlar cualquier selección realizada anteriormente, como Invertir, Suavizar o Calar.

**El menú filtros** es el que contiene los filtros de Photoshop. Los filtros son pequeños programas desarrollados por Adobe Systems y otros desarrolladores de software en colaboración, sirven para añadir funciones a Photoshop.

Los filtros que incorpora Adobe Photoshop están agrupados en 14 submenús. Además, los filtros instalados de otros fabricantes aparecen en la parte inferior del menú Filtro. Existen filtros artísticos, de desenfoque, de distorsión, etc.

**El menú Vista** contiene los controles que determinan la visualización o 'zoom' de las imágenes y otros elementos de organización como guías, reglas o cuadrículas.

**El Menú Ventana** podrás mostrar u ocultar las paletas y barras de Photoshop. El menú Ayuda contiene un tutorial y ayuda en línea a través del sitio Web de Adobe

**El cuadro de herramientas** aparece en la parte izquierda cuando se inicia Photoshop, en esta barra se incluyen herramientas que nos permitirán cortar, pintar, dibujar, insertar texto, etc. Están divididas por grupos, las de selección, pintura, dibujo-vectores, efectos imagen, texto, extras y desplazamiento a través del documento.

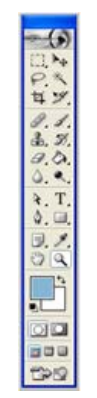

**La Barra de Estado** Es la que nos indica y proporciona información del tamaño al que estamos viendo la imagen, también muestra información básica de lo que puede hacerse con determinada herramienta seleccionada. La barra de estado, situada en la parte inferior de la ventana, muestra información útil como el nivel de zoom actual y el tamaño del archivo de la imagen actual, e información breve acerca del uso de la herramienta que tienes seleccionada.

146.41% <u>Q</u> Doc: 139K/OK Hace una selección rectangular o mueve el contorno de la selección.

**Barra de Opciones** nos indica las diferentes alternativas que nos ofrece determinada herramienta.

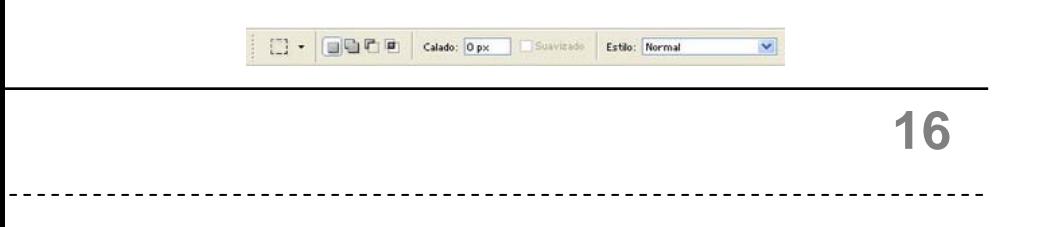

Puedes mover la barra de opciones a cualquier lugar del área de trabajo. Además, puedes acoplarla en la parte superior o inferior de la pantalla, dependiendo de tus gustos. Para mover la barra de opciones, haz clic en la parte izquierda de ella y arrástrala hasta dejarla en la posición deseada.

**Las Paletas** son las que nos ayudan a supervisar y mantener el control al modificar las imágenes, son ventanas flotantes que contienen comandos para controlar diferentes tareas del programa. Normalmente, aparecen por defecto apiladas en grupos con tareas afines.

Visualizar paletas es una necesidad cuando trabajas con Photoshop, debes saber administrarlas para no llenar toda la ventana a la vez que se reduce el área de

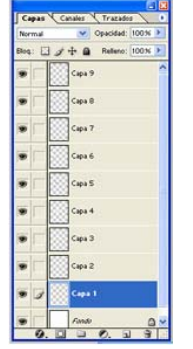

trabajo. Para evitar este extremo tienes tres opciones: ocultas las paletas que no estás utilizando en ese momento, las apilas en grupos, o las minimizas. La opción de apilarlas en grupos, es acoplar las paletas que se encuentran dispersas por el área de trabajo, de forma que ocupen mucho menos espacio.

#### **Personalización del Área de Trabajo**

Tanto las ventanas de documentos, como el cuadro de paletas, y la barra de herramientas se pueden personalizar, minimizar o cerrar en el área de trabajo, dependiendo de su utilidad. En la barra de menú>ventana (Windows, se indica con un cheque cuáles herramientas o paletas están seleccionadas y que aparecen en el área de trabajo. Hay herramientas adicionales que inicialmente no se muestran en el área de trabajo, para agregarlas se selecciona la opción deseada en esta ventana, de forma que siempre tengas el área de trabajo organizado y con los elementos precisos para cada etapa de tu trabajo.

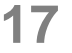

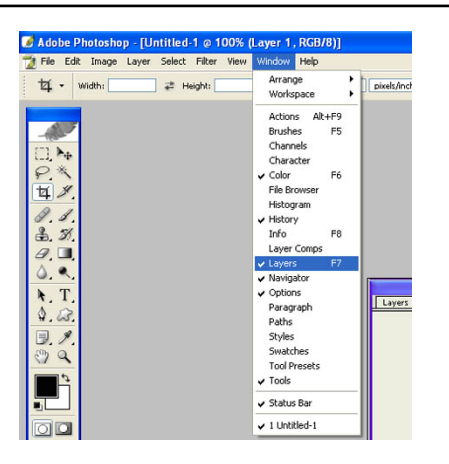

Para desplegar o cerrar una barra, debes presionar doble clic en el botón izquierdo del ratón (mouse); si se posiciona y se mantiene presionado el clic izquierdo se puede arrastrar o mover esta barra.

Para mover una paleta es el mismo proceso, hacer clic y mantenerlo presionado y mover el puntero y luego soltar donde se desea la paleta; éstas se pueden minimizar, maximizar y cerrar igual que una ventana en Windows.

Una buena opción para aumentar tu espacio de trabajo sin ocultar totalmente las paletas es minimizarlas de forma que solamente estén visibles las pestañas del título.

Si se hace clic izquierdo en el icono " – " lo minimiza o despliega, en cambio se hace clic en la " X " se cierra dicha paleta. Para visualizarla de nuevo sólo hay que ir a la barra de menú>ventana (windows) seleccionarla de nuevo para que aparezca en el área de trabajo. Por último puedes mostrar u ocultar todas las barras y cuadros, pulsando las teclas "Tab".

#### **OBTENER IMÁGENES**

Existen tres maneras genéricas de obtener imágenes en Photoshop para trabajar con ellas: crear nuevo, abrir uno existente o escanear. Vamos a ver los procedimientos de cada una de ellas.

#### **Crear Documentos**

Primero aprenderemos a crear un documento nuevo, eso significa uno vacío: En la barra de **menús>archivo (file)>nuevo (new) selecciona nuevo (new).** Aparecerá un cuadro de diálogo que te pregunta el nombre del documento nuevo, digita uno a tu gusto, luego te pide el tamaño y resolución de tu documento.

#### **Tamaños predeterminados:**

Hay tamaños que Photoshop tiene como predeterminados, por ejemplo tamaño carta, oficio, tabloide, A4, entre otros. Cada uno con su ancho y largo diferente y una medida estándar.

**Width (ancho) y height (alto)** 

Puedes personalizar tus documentos solamente indicando en **width (ancho) y height (alto)** la medida que prefieras ya sea en centímetros, pulgadas, píxeles, milímetros y otros.

#### **Abrir Imágenes**

Para abrir un archivo en Photoshop, elige **Menú Archivo > Abrir** y selecciona el archivo que deseas abrir. Photoshop te muestra una previsualización de la imagen que está seleccionada en tus archivos, además de información sobre su tamaño y tipo de formato.

Haz clic izquierdo en Abrir. En algunos casos aparece un cuadro de diálogo que permite configurar opciones específicas del formato. Así ocurre, por ejemplo, al abrir una imagen con formato EPS.

Ahora tienes una imagen para comenzar a modificarla en el área de trabajo.

#### **Abrir Imágenes II - Recientes**

En el Menú Archivo se encuentra un útil submenú que te permitirá abrir directamente una de las imágenes utilizadas más recientemente. Para ello, elige Menú **Archivo > Abrir recientes** y seleccione un archivo en el submenú.

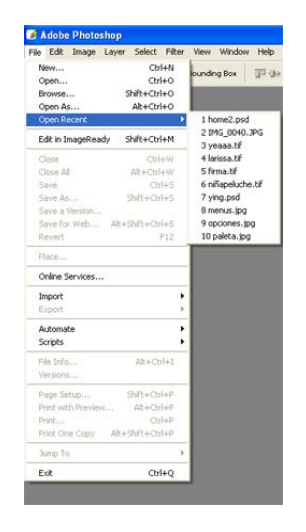

*Nota: Esta opción sólo esta presente con las imágenes más recientes que se abrieron desde la última vez que trabajo en Photoshop.* 

#### **Abrir Imágenes III - Buscar**

Photoshop también contiene una forma mas fácil de visualizar y administrar imágenes, consiste en **buscar (browse)**, y nos permite previsualizar las imágenes y sus propiedades sin abrirlas directamente en Photoshop.

#### **Abrir Imágenes IV - Importar**

Todavía existen dos maneras más de abrir archivos desde Photoshop. Las imágenes con formato PDF, por ejemplo, requieren el comando **'Importar'**. Pero si lo que quieres es especificar el formato en que se va a abrir un archivo, entonces deberás utilizar el comando **'Abrir como'** y elegir el formato de archivo deseado.

#### **Escanear Imágenes**

Al escanear una fotografía se genera automáticamente un archivo de imagen digital que sea posible trabajar en Photoshop. Por ello es posible ejecutar la acción del escaneado e importación de la imagen desde el mismo programa. Para ello se utiliza TWAIN, una interfaz multiplataforma para adquirir<br>imágenes desde determinados determinados escáneres, cámaras digitales y capturadores de pantalla.

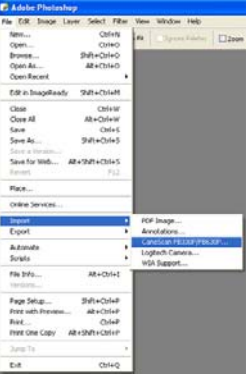

Para importar una imagen utilizando la interfaz TWAIN elige **Menú Archivo>Importar** y después, selecciona el periférico que deseas utilizar en el submenú.

Si no está instalado el software del escáner o cámara fotográfica será muy difícil obtener una imagen usando este comando.

#### **Cerrar Documentos**

Cuando tienes abierta una imagen y deseas no seguir ocupándola, puedes cerrarla a partir del icono **X** que aparece en cada imagen o en la barra de **menús>cerrar (close)** 

Si has efectuado alguna modificación en la imagen el programa te pedirá por seguridad que la guardes. Si deseas guardar sólo tienes que dar clic izquierdo en **Si (yes)**, cuando te pregunte: **"Desea Efectuar los cambios en la imagen..."** 

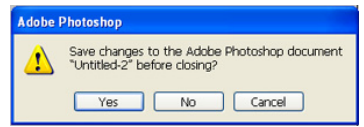

**Si, guardar cambios:** sobrescribirá directamente sobre la imagen guardada, a menos que esté en una unidad no editable, como un disco compacto. Recuerda que una vez guardada la imagen no podrá volver a tener la apariencia anterior.

**No guardar cambios:** no efectúa cambios en la imagen guardada.

**Cancelar** la acción de cerrar vuelve a la imagen sin efectuar cambios.

#### **Guardar una Imagen**

De nuevo en la barra de **menú>guardar como (save as)**

**Nombre:** Aparecerá un cuadro de diálogo que te pedirá especificar un nombre el cual puedes cambiar o dejar como está predeterminada.

**La ubicación:** es decir, la ruta en donde quedará guardada tu imagen o documento, selecciona en mis documentos o algún otro lugar específico para guardar tus documentos.

**La forma:** la forma nativa de Photoshop para sus archivos es la extensión .psd, pero puedes guardarla en el formato que deseas utilizar como vimos anteriormente en el Nivel 0

Si la imagen ya estaba guardada con anterioridad y deseas guardar sobre esta misma y modificarla, en la barra de herramientas **guardar (save)**, la guardará directamente y no te pedirá la especificación anterior, puesto que guarda los cambios con las reglas que le distes la primera vez que se guardó. Sin embargo si no deseas modificar la imagen guardada pero deseas guardar los cambios que hiciste, en **guardar como (save as)** puedes especificar otro nombre a la imagen, es como hacer una copia pero con los cambios que efectúes.

#### **LAS HERRAMIENTAS**

Ahora que ya conoces básicamente el área de trabajo de Photoshop, aprenderás a usar el cuadro de las herramientas y la barra de opciones

#### **Conociendo el Cuadro de Herramientas**

El cuadro de herramientas es la barra vertical que contiene las diferentes herramientas para trabajar en Photoshop. Es fundamental que empieces a conocer cada una de estas herramientas y practiques con ellas para conocer todas sus funciones. Contiene los diferentes instrumentos en forma de íconos que nos ayudarán a crear y modificar imágenes.

**23**

 $\frac{1}{4}$ 

 $\theta$ .  $0.9$  $\ddot{\mathbf{r}}$ . T  $\Delta$  $\Box$ ,  $\mathscr{S}$  $09$ ľ oo 333  $B =$ 

#### **La barra de Opciones**

La barra de opciones nos indica las diferentes alternativas que nos ofrece determinada herramienta.

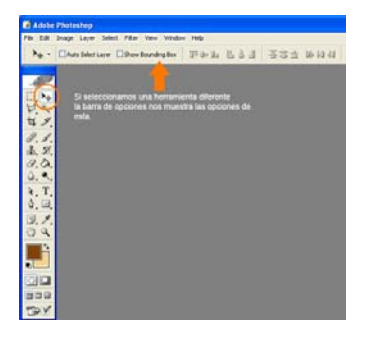

En este ejemplo podemos observar cómo cambia la barra de opciones dependiendo la herramienta seleccionada.

Puedes mover la barra de opciones a cualquier lugar del área de trabajo. Además, puedes acoplarla en la parte superior o inferior de la pantalla, dependiendo de tus gustos. Para mover la barra de opciones, haz clic en la parte izquierda de ella y arrástrala hasta dejarla en la posición deseada.

#### **Las Herramientas de Selección**

Si queremos aplicar los cambios sólo a una parte dentro de la imagen, utilizamos lo que se conoce como herramientas de selecciones. Con estas herramientas se puede tratar un área específica, seleccionada, viendo el área afectada por los cambios, mientras que el resto de la imagen queda protegida de cualquier distorsión hasta que se

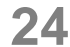

日本

deseleccione el área a cambiar.

**Las herramientas Selección:** realizan selecciones rectangulares, elípticas, de una fila y de una columna.

**Selección ovalada:** nos permite hacer un tipo de selección en forma de círculo u óvalo

> Bliptical Marquee Tool M

**Selección cuadrada:** nos permite hacer un tipo de selección en forma de cuadro o rectángulo

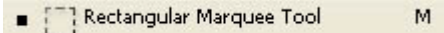

**Selección línea:** realiza selecciones en forma de líneas

esa Single Row Marquee Tool <sup>8</sup> Single Column Marquee Tool

Las herramientas Lazo: realizan selecciones a mano alzada, poligonales (bordes rectos) y magnéticas (del tipo ajustar).

**Selección lazo poligonal:** permite hacer selecciones a discreción en forma polígonal.

> $\mathsf{L}^-$ Polygonal Lasso Tool

**Selección lazo:** permite hacer selecciones a mano alzada.

 $\Box$   $\Box$  Lasso Tool

 $L$ 

**Selección lazo magnético:** hace selecciones a través del contraste de los objetos. No es muy precisa a menos que se tenga un contraste bien marcado.

> Magnetic Lasso Tool  $\mathsf{L}^-$

**La herramienta Varita mágica:** selecciona áreas de un color similar.

Para seleccionar una herramienta oculta en un menú contextual, coloca el puntero en la herramienta visible y mantén pulsado el botón izquierdo del ratón hasta que aparezca la lista de herramientas. A continuación, haz clic en la herramienta que deseas.

#### **Herramientas de Selecciones y Opciones**

Como podemos observar cada vez que se selecciona una determinada herramienta, la barra de opciones cambia de acuerdo a las posibilidades de cada herramienta.

Si no aparece la barra de opciones puedes hacer que ésta aparezca en el área de trabajo, yendo a la barra de menús>ventana (Windows) y seleccionar la barra de opciones.

**Opción de una selección**: marca una selección distinta.

**Opción sumar** hacer múltiples selecciones: suma a las selecciones, una selección.

**Opción restar** quitar parte de la selección: resta una parte seleccionada, a una selección

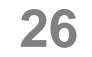

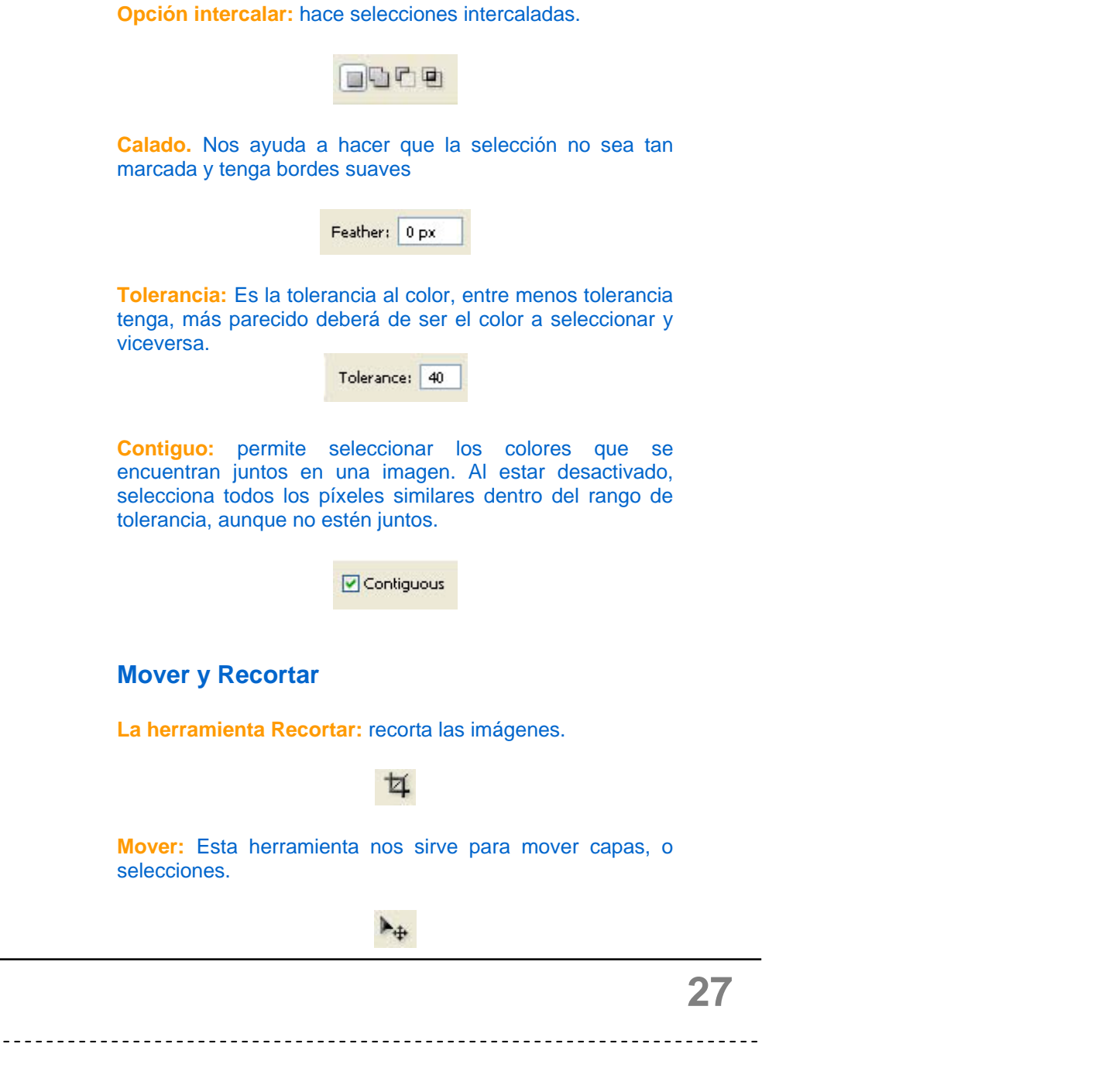

#### **LAS HERRAMIENTAS PINTURA**

Estas herramientas nos ayudarán a pintar modificando los píxeles de la imagen, es decir que modificaremos pequeños puntos de colores o píxeles para representar las imágenes.

**La herramienta Pincel** pinta trazos de pincel. Nos ofrece una variedad de posibilidades en cuando a la elección de tamaños y formas, entre otros. También pueden variarse de acuerdo a lo que se quiere hacer, podemos cambiar su fuerza, trazo, y otras posibilidades más

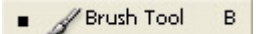

**La herramienta Lápiz** (en el menú contextual de Pincel) pinta trazos de bordes marcados. Al igual que el pincel nos ayudarán a retocar imágenes y a dibujar sobre ella.

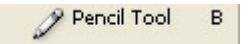

**La herramienta Clonar** pinta con la muestra de una imagen. La herramienta clonar con motivo (en el menú contextual de clonar) pinta parte de una imagen como un motivo. Para clonar una parte de la imagen, primero hay que posicionarse en la parte de la imagen a copiar, luego presionar Alt + Clic, inmediatamente se posiciona en la parte de la imagen seleccionada que se desea copiar, es como ocupar los pinceles, puedes variar en cuanto a tamaños, opacidad, y otros.

> Clone Stamp Tool s.

Podemos elegir la variedad de pinceles o lápices en la barra de opciones, al igual que la fuerza del trazo, el flujo y más.

**28**

 $\frac{P_1}{4}$ 

 $2.3$ <br>  $3.3$ <br>  $3.5$  $\circ$ , a  $7.7$ <br> $4.7$ <br> $9.7$ 03

oo 399 **BPIG** 

**La herramienta Parche** Sirve para reparar partes dañadas de una imagen

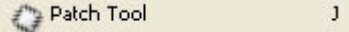

**La herramienta Pincel de Historia** pinta una copia del estado o instantánea seleccionados en la ventana de la imagen actual.

> History Brush Tool Y.

**La herramienta Pincel Artístico histórico** (en el menú contextual de Pincel de historia) pinta con trazos estilizados que simulan la apariencia de distintos estilos de pintura, utilizando un estado o una instantánea seleccionados.

> Art History Brush Y.

**La herramienta Borrador** borra píxeles y restaura partes de una imagen a un estado anteriormente guardado. Al igual que la herramienta pincel, se puede elegir variedad de tipos de borrado en la barra de opciones, al igual que opacidad y trazo.

> $\blacksquare$   $\blacksquare$  Eraser Tool E

**La herramienta Borrador de fondos** (en el menú contextual de Borrador) al arrastrar, borra áreas y las transforma en transparentes.

> Background Eraser Tool E

**La herramienta Borrador mágico** (también en el menú contextual de Borrador) borra áreas de color sólido y las convierte en transparentes con un sólo clic.

Magic Eraser Tool

E

**Las herramientas Degradado** crean fusiones lineales, radiales, angulares, reflejadas y de diamantes entre colores.

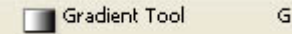

**La herramienta Bote de pintura** (en el menú contextual de Degradado) rellena de manera similar las áreas coloreadas con el color frontal.

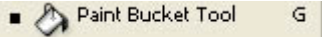

#### **HERRAMIENTAS EFECTOS IMAGEN**

Estas herramientas sirven para dar cambios selectivos a una imagen, por ejemplo dar un efecto de desenfocado a un determinado numero de píxeles. Para esto se pueden ocupar los diversos pinceles existentes y así tener más control sobre los efectos a utilizar.

**La herramienta Desenfocar** suaviza los bordes definidos de una imagen.

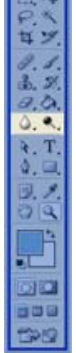

**Blur Tool** R.

**La herramienta Enfocar** (en el menú contextual de Desenfocar) enfoca los bordes suaves de una imagen.

> Sharpen Tool  $\mathsf{R}$

**La herramienta Dedo** (también en este menú contextual) extiende los datos de color de la imagen.

Smudge Tool  $R$ 

**La herramienta Sobreexponer** aclara áreas de una imagen.

Dodge Tool  $\circ$ 

**La herramienta Subexponer** (en el menú contextual de Sobreexponer) oscurece áreas de una imagen.

> **S** Burn Tool  $\circ$

**La herramienta Esponja:** (también en este menú contextual) cambia la saturación de color en las imágenes

> Sponge Tool  $\circ$

#### **Herramientas Dibujo Vectorial**

En ésta área conoceremos un poco sobre los vectores, como su nombre lo indica, son trazados lineales y curvos, definidos por objetos geométricos. Aquí aprenderemos a utilizar las herramientas adecuadas para dibujar con vectores.

**Las herramientas Selección de trazado** realizan selecciones de formas o segmentos mostrando los puntos de ancla, las líneas y puntos de dirección.

**Seleccionar trazado:** selecciona todo un trazado

Path Selection Tool  $\blacksquare$ 

A

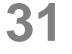

 $\frac{R}{Q}$ 

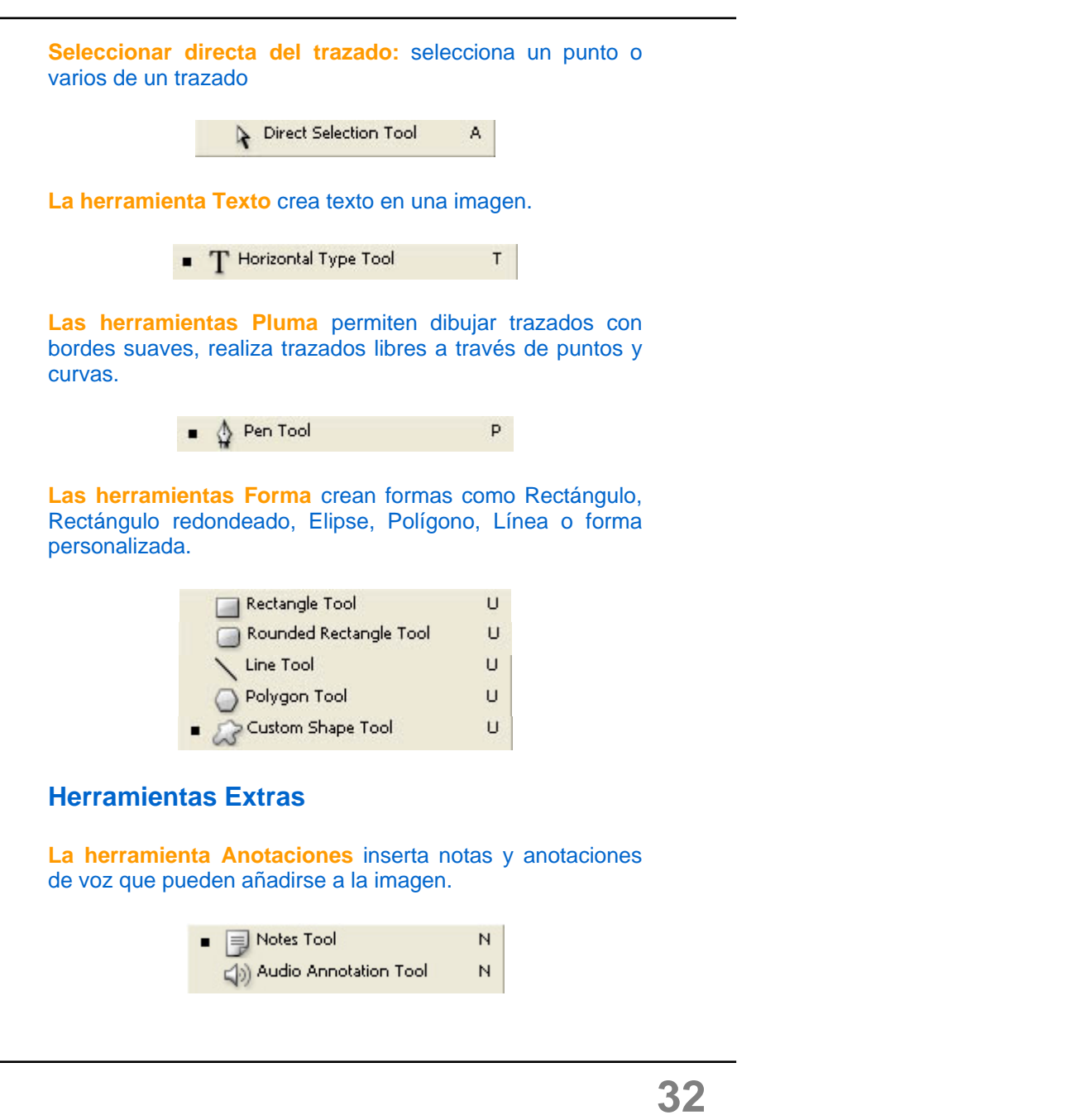

**La herramienta Cuentagotas** muestrea los colores de una imagen. Nos sirve para obtener muestra de un color en específico del área de la imagen y poder ocupar este color más adelante.

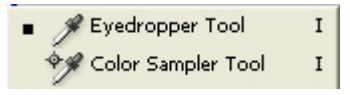

**La herramienta Medición** (en el menú contextual de Cuentagotas) sirve para medir distancias, ubicaciones y ángulos.

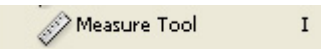

Herramientas desplazamiento en el documento

**La herramienta Mano** mueve una imagen dentro de su ventana. Sirve para desplazarnos a través del documento cuando el acercamiento utilizado no cabe dentro del área de trabajo.

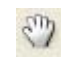

**La herramienta Zoom** aumenta o reduce la visualización de una imagen. sirve para acercar y alejarnos del documento, esto no significa que una imagen es más grande, o más pequeña sino que el acercamiento es mucho mayor o menor.

**En la barra de estado** podemos ver un número en forma de porcentaje que nos indica el acercamiento con el que visualizamos el documento.

Para seleccionar una herramienta oculta en un menú contextual, coloca el puntero en la herramienta visible y mantén pulsado el botón izquierdo del ratón hasta que aparezca la lista de herramientas. A continuación, haz clic en la herramienta que deseas.

**CUADRO DE COLORES:** nos indica los colores que se están ocupando en ese momento para color y para fondo. Cambian de acuerdo a las elecciones de color que se vayan a hacer.

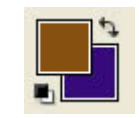

Puedes cambiar entre uno y otro fácilmente solo dando click sobre las flechas; si deseas reiniciar estos cuadros a sus colores originales negro y blanco solo es necesario dar click en los cuadros pequeños negro/blanco

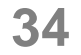

# **Nivel 2**

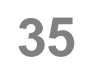
# **Objetivos**

O niveles, una forma práctica para controlar las hojas de trabajo que nos permite hacer todas las modificaciones que te puedas imaginar, sin modificar tu trabajo original.

Una vez que sepas controlar tus capas de trabajo, aprenderás a usar algunos efectos de selección que se pueden trabajar sobre una misma capa, modificar, copiar, pegar, duplicar y calar entre otros.

Aprenderás a cambiar los valores de una imagen para trabajar según la necesidad que vayan surgiendo en tu documento de trabajo

### **CAPAS**

#### **Trabajando con capas.**

Esta herramienta nos permite controlar las capas de nuestra área de trabajo, además de determinar la capa que se está trabajando, se puede crear, eliminar, duplicar dicha capa; incluso Photoshop cuenta con múltiples herramientas y efectos que se le puede aplicar.

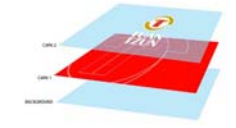

#### **La paleta capas**

Los diseños en Photoshop pueden ser estructurados en capas o niveles, así nos permite mantener el control de nuestra área de trabajo. La ventaja de poder trabajar en capas, es que no se modifica ninguna otra imagen más que en la capa seleccionada; como si se trabajara en transparencias, podemos tener una imagen de fondo y hacer las alteraciones deseadas en diversas capas.

Cuando la paleta de capas no está incluida en el área de herramientas, podemos hacer que aparezca en **Windows (ventana) –layers (capas)**. La paleta está divida en 3 partes, el área de opciones de capas, el área de capas, y el área de modificación de capas.

Cada vez que se abre una imagen o se crea una, se convierte automáticamente nuestro fondo o background, si deseas no modificar esta imagen del fondo puedes trabajar en otra capa que no afectará la imagen principal. Para modificar una capa es necesario tenerla seleccionada, es decir que en la paleta de capas aparece en color azul, indicando que es la capa seleccionada a trabajar.

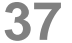

#### **Trabajar con imágenes con capas**

Existen muchas ventajas al trabajar con imágenes en capas. Puede seleccionar, Ocultar, Duplicar, bloquear y cambiar con rapidez el aspecto de las imágenes mediante las capas.

#### **Seleccionar capas**

Sólo puede activar una capa cada vez. Si una imagen tiene varias capas, debes elegir la capa en la que deseas trabajar. Los cambios que realicen en la imagen afectarán sólo a la capa activa (la que está en estado azul); la capa activa aparece en la barra de título de la ventana del documento, y al lado de la capa, en la paleta Capas aparece un icono de pincel.

Si no obtiene los resultados deseados al utilizar una herramienta o al activar un comando, es posible que no haya seleccionado la capa correcta. Compruebe en la paleta Capas las indicaciones anteriores para asegurarse de que está trabajando en la capa deseada

#### **Visualizar el contenido de las capas**

Puede utilizar la paleta Capas para ocultar y mostrar de forma selectiva el contenido de las capas, conjuntos de capas y efectos de capa. También puede especificar el modo en que se visualizan las áreas transparentes en la imagen. Debe entenderse que las capas tienen un orden ascendente, es decir que la capa que se encuentra más cerca del background, es la capa que está más abajo y posiblemente pueda ser tapada por las otras capas

La paleta Capas indica con el icono de un ojo cada capa visible, para ocultar alguna capa basta con seleccionarla desde su icono de ojo, darle clic izquierdo y desparece el ojo, asimismo desaparecerá la imagen en el área de trabajo; esto no indica en ningún momento que haya borrado la

capa, simplemente está oculta permitiéndole despejar un poco su área de trabajo. Del mismo modo para volver a utilizar la capa oculta, debes darle click izquierdo en el icono de ojo de dicha capa, cuando aparece el icono, aparecerá la imagen nuevamente en tu documento. Recuerda que solamente pueden imprimirse las capas visibles.

Otro modo de visualizar las capas de manera ordenada es por medio del conjunto de capas, es decir que puedes seleccionar un grupo de capas y colocarlas dentro de una carpeta, de este modo controlas ordenadamente tu área de trabajo y tienes más espacio en la paleta Capas para trabajar. Para crear la carpeta solo presiona click izquierdo en el icono de fólder o carpeta que se encuentra en la parte inferior de la paleta Capas, aparecerá instantáneamente en la paleta una carpeta a donde puedes arrastrar las capas que quieras agrupar

#### *Nota: Solamente pueden imprimirse las capas visibles.*

#### **Cambiar el orden de apilamiento de las capas**

El orden de apilamiento de la paleta Capas determina si el contenido de una capa o de un conjunto de capas aparece delante o detrás del resto de los elementos de la imagen. Para cambiar el orden de las capas o conjuntos de capas realice una de las acciones siguientes:

• Arrastre la capa o conjunto de capas hacia arriba o hacia abajo en la paleta Capas. Suelte el botón del ratón cuando aparezca la línea resaltada en el lugar donde desea colocar la capa o conjunto de capas.

• Para mover una capa a un conjunto de capas, arrastre una capa a colocarse dentro de la carpeta del conjunto de capas. La capa se colocará en la parte inferior del conjunto de capas.

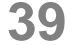

• Elija una capa o conjunto de capas, seleccione **Capa > Organizar** y elija un comando del submenú. Si el elemento seleccionado está en un conjunto de capas, el comando se aplica al orden de apilamiento del conjunto de capas. Si el elemento seleccionado no está en un conjunto de capas, el comando se aplica al orden de apilamiento de la paleta Capas.

**Para enlazar capas:** 

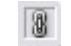

1 Seleccione la capa o conjunto de capas en la paleta Capas.

2 Haga clic en la columna situada a la izquierda de cualquiera de las capas que desea enlazar con la capa seleccionada. En la columna aparece el ícono de enlaces.

#### **Para desenlazar capas:**

En la paleta Capas, haga clic en los iconos de enlace para eliminarlos.

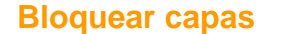

 $\triangle$ 

Puede bloquear capas total o parcialmente con el fin de proteger su contenido. Al bloquear una capa, aparece el icono de un candado a la derecha del nombre de la capa. El icono del candado aparece sólido cuando la capa está totalmente bloqueada; el candado aparece hueco cuando está parcialmente bloqueada.

#### **Cambiar el nombre a las capas**

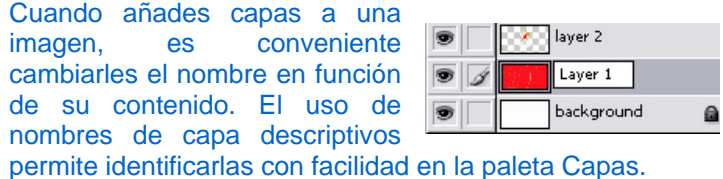

Para cambiarle el nombre presiona doble clic izquierdo sobre la capa seleccionada, aparecerá un recuadro y el número de capa sombreada en azul, donde podrás cambiar de nombre, luego presiona la tecla de "Enter"

#### **Para crear una nueva capa**

Hay dos maneras de crear una nueva capa, la primera es hacerlo directamente en el menú capas **menú-layerscreate a new layer**; otra es en la paleta Capas, en la parte inferior de ésta se encuentra el icono de new layer, presiona clic izquierdo sobre el icono y aparece en la paleta la capa nueva

#### **Eliminar capa**

Para eliminar una capa sin modificar las demás, hay que asegurarse de tener seleccionada la capa que borraremos, luego ir al **menú capas (layer) y eliminar la capa (delete layer)**: Otra forma es seleccionar la capa en la paleta capas y luego dar clic derecho sobre esta, aparecerá un menú contextual, luego presiona clic en borrar capa (delete layer).

#### **Duplicar una capa**

Cuando queremos trabajar directamente en la imagen de fondo, pero sin dañarla es posible duplicar esta capa, sin modificar la original. Para duplicar una capa seguimos el mismo proceso que las anteriores, **en el menú –capas seleccionamos duplicar capa (duplicate layer)**, o bien desde la paleta Capas, seleccionamos la capa a duplicar y damos clic derecho para que aparezca el menú contextual y seleccionar la opción duplicar capa

#### **Rasterizar capas**

No puede utilizar las herramientas de pintura ni los filtros en capas que contengan datos vectoriales (como capas de texto, capas de forma y máscaras vectoriales) o datos generados (como capas de relleno). Sin embargo, puede rasterizar estas capas para convertir su contenido en una imagen rasterizada plana.

Para rasterizar una sola capa:

1 Seleccione la capa que desee rasterizar. 2 Seleccione **Capa > Rasterizar** y elija una opción del submenú.

#### **Definir la opacidad de capa**

La opacidad de una capa determina el grado en que ésta oculta o muestra la capa situada debajo. Una capa con un 1% de opacidad es casi transparente, mientras que una capa con un 100% de opacidad es completamente opaca o sólida. Para determinar la opacidad de una imagen, selecciona una capa, y en la parte superior de la paleta Capas se encuentra la ventana de opacidad, desde allí puedes modificarla según tu conveniencia.

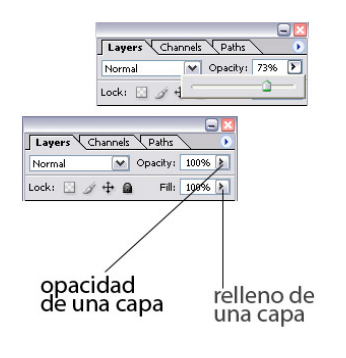

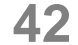

#### **Efectos especiales para las capas**

Los estilos de capa permiten aplicar efectos al contenido de una capa con rapidez. Puede explorar numerosos estilos de capa predefinidos y aplicarlos con tan sólo hacer clic con el ratón, o puede crear un estilo personalizado aplicando varios efectos a una capa.

#### **Acerca de los estilos y efectos de capa**

Photoshop proporciona numerosos efectos, como sombras, resplandores, biseles, superposiciones y trazos, que permiten cambiar con rapidez el aspecto del contenido de una capa. Los efectos de capa están enlazados con el contenido de la capa.

Si mueves o editas el contenido de la capa, los efectos también se modifican. Por ejemplo, si aplicas un efecto de sombra paralela a una capa de texto, la sombra cambiará automáticamente al editar el texto.

Los efectos que se aplican a una capa pasan a formar parte del estilo personalizado de la capa. Cuando una capa tiene un estilo, aparece el icono **"f"** a la derecha del nombre de la capa en la paleta Capas. Puede expandir el estilo en la paleta Capas

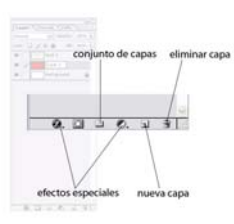

para ver todos los efectos que contien e el estilo y editar los efectos para cambiarlo. Cuando se guarda un estilo personalizado, se convierte en un estilo preestablecido. Los estilos preestablecidos aparecen en la paleta Estilos y se pueden aplicar tan sólo hacer clic con el ratón.

*Nota: No es posible aplicar efectos y estilos de capa a un fondo, una capa bloqueada o un conjunto de capas.* 

#### **SELECCIONES**

ara seleccionar capas es necesario conocer el área donde se encuentran desplazarse en él; a través de las capas que vamos creando, aparece un orden numérico predeterminado que es posible asignarle un nombre que deseemos, además de poder verlos temporalmente o no, bloquearlos en el área de trabajo, y agrupar capas para que se muevan juntas.

Las capas trabajan en orden de jerarquía ascendente, la que esta más arriba va tapando visualmente a la que está abajo y así sucesivamente, estas pueden ser modificadas, por ejemplo si queremos que una capa "x" se vea por encima de otra "Y", solamente basta con arrastrar esta capa "X" en el área de capas, hasta la ubicación deseada por encima de la capa "Y" para visualizarla por completo

O bien puedes hacer clic izquierdo sobre el icono del ojo de la capa que quieres mover, cuando desaparece éste icono, igualmente desparecerá la capa, esto no significa que la borraremos, sólo la dejaremos de ver pero aun existe y la podemos ver de nuevo cuando deseemos, presionando nuevamente clic izquierdo sobre la casilla donde el icono de ojo aparece en la parte izquierda de cada capa.

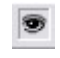

#### **DESPLAZAMIENTO DE OBJETOS.**

Una capa y todo lo que en el se encuentra puede ser desplazada por medio de de la herramienta de mover. Esto afectara a todo lo que se encuentre en determinada capa, pero si deseas mover una parte de determinada capa están las herramientas de selección.

> Rectangular Marquee Tool M

#### **Seleccionar una parte de la capa**

Para seleccionar partes determinadas de una capa, nos dirigiremos a las herramientas llamadas de selección (ya estudiadas anteriormente) , éstas nos sirven para seleccionar partes de la imagen o capa que deseemos modificar sin afectar el resto.

#### **Herramientas de selección**

Seleccionar consiste en marcar una zona o zonas de la imagen para trabajar con ellas, de forma que los ajustes sólo afecten a las áreas seleccionadas. En esta lección veremos las herramientas de selección que se utilizan para imágenes de mapas de bits, como la herramienta lazo, marco y varita mágica.

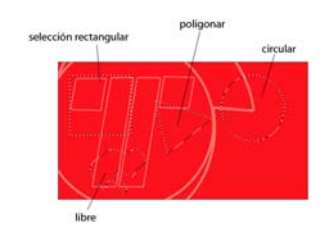

### **Herramientas de marco**

<sup>1</sup> Pectangular Marquee Tool M

Estas herramientas de marco te permiten seleccionar rectángulos, elipses y filas y columnas de 1 píxel. En esta imagen puedes ver las herramientas de selección de marco<br>del cuadro de herramientas de Photoshop: herramientas

Para usar una de estas herramientas, selecciónala del menú emergente y después especifica los ajustes en la barra de opciones:

1. Haz clic en el botón pertinente, dependiendo si quieres crear una nueva selección, si quieres añadir una selección a otra ya existente, si quieres restar de una selección ya existente o si quieres crear una selección por medio de la intersecación de otras selecciones.

2. Especifica un valor de ancho de calado. El calado desenfoca los bordes de una selección. También puedes elegir si deseas activar o desactivar el suavizado, que crea una transición de color entre la selección y los píxeles colindantes. El suavizado solamente puede usarse en la herramienta marco elíptico.

3. Selecciona un estilo. 'Normal' para crear una selección determinada por el arrastre sobre la imagen. 'Proporción restringida' para definir una proporción entre la anchura y la altura de la selección. Por ejemplo si quieres crear una selección tres veces más alta que ancha, introduce 1 en 'Anchura' y 3 en 'Altura'. 'Tamaño fijo' para especificar valores concretos de dimensiones en píxeles. Estas opciones solamente están disponibles para la herramienta marco rectangular y elíptico.

El proceso de selección de áreas de imagen con estas herramientas es muy simple. Sólo tienes que arrastrar sobre la imagen para crear el marco. Si mantienes pulsada la tecla Mayúsculas mientras arrastras, podrás crear un cuadrado perfecto (con la herramienta marco rectangular) o un círculo perfecto (con la herramienta marco elíptico).

#### **Herramientas de lazo**

#### $\mathsf{L}$  $\Box$   $\Box$  Lasso Tool

Las herramientas de lazo se utilizan para realizar selecciones de áreas sin una forma geométrica bien definida. 'Lazo' permite realizar una selección a mano alzada tal y como lo harías si tuvieras que dibujar un

contorno sobre un papel. 'Lazo poligonal' permite realizar selecciones a través de segmentos de línea. 'Lazo magnético' es una herramienta inteligente que ajusta el borde de la selección al contorno del área que se está seleccionando. En esta imagen puedes ver las herramientas de selección de lazo del cuadro de herramientas de Photoshop:

Para usar una de estas herramientas, selecciónala del menú emergente (clic derecho) y después especifica los ajustes en la barra de opciones:

1. Estos botones realizan los mismos ajustes que los vistos para las herramientas marco. *Ver arriba.*

2. Estos ajustes funcionan de la misma forma que para las herramientas marco. *Ver arriba.*

3. Estas opciones solamente están disponibles para la herramienta 'Lazo magnético'. En el campo 'Anchura', puedes especificar una anchura de detección de bordes, introduciendo un valor en píxeles entre 1 y 40. Por ejemplo, si escribes 3 esta herramienta solamente detectará los contornos que se encuentren entre los tres píxeles por donde transcurre el borde de la selección.

También puedes determinar la sensibilidad que va a tener la herramienta al buscar el contorno en el campo 'Contraste'. Un valor alto detecta sólo los contornos muy contrastados con el fondo; un valor más bajo detecta los contornos con poco contraste. En este campo puedes introducir un valor entre 1% y 100%. También existe una opción para especificar la velocidad a la que el lazo establece los puntos de fijación, llamada 'Lineatura'. Un valor más alto fija el borde de selección de forma más rápida.

En este campo puedes introducir un valor entre 1 y 100. Finalmente, la última de las opciones para 'Lazo magnético', que es 'Presión de stylus', sólo estará disponible si estás trabajando con una tableta de dibujo En este caso, si activas la casilla de verificación un incremento de la presión del tableta de dibujo provocará una disminución de la anchura del borde. Esto necesita dibujo

Existen unas recomendaciones básicas para utilizar la herramienta 'Lazo magnético' con mayor probabilidad de éxito. Por ejemplo, el área que vas a seleccionar tiene un contorno bien definido, introduce un valor alto para anchura y contraste del borde. Si por el contrario, el contorno está más difuso, introduce valores más bajos en estos campos.

El proceso de selección de áreas de imagen con estas herramientas es algo más complejo que con las herramientas de forma geométrica. Para usar la herramienta 'Lazo', arrastra el cursor dibujando a mano alzada el contorno del área que quieres seleccionar. Suelta el botón del ratón para cerrar la selección.

Para usar la herramienta 'Lazo poligonal', haz clic en el punto inicial de la selección y continúa haciendo clic para fijar los demás puntos. El borde se va creando basándose en segmentos rectilíneos.

Para cerrar la selección, vuelve al punto inicial y haz clic dentro del pequeño círculo que aparece. Para usar la herramienta 'Lazo magnético', haz clic en el primer punto de la selección y empieza a dibujar el contorno a mano alzada. Periódicamente, Photoshop irá añadiendo puntos de fijación para ajustar el borde. Para cerrar la selección, suelta el botón del ratón sobre el punto de inicio.

#### **Varita Mágica**

Esta herramienta te permite seleccionar un área de una imagen que tiene un color similar. En esta imagen puedes ver el botón de Varita mágica del cuadro de herramientas de Photoshop:

Para usar esta herramienta, selecciónala del cuadro de herramientas y después especifica los ajustes en la barra de opciones:

1. Estos botones realizan los mismos ajustes que los vistos para las herramientas marco. *Ver arriba.*

2. En el campo 'Tolerancia', introduce un valor en píxeles entre 0 y 255. Los valores bajos seleccionan colores muy similares al del píxel sobre el que has hecho clic, y por tanto el área de selección es más restringida. Por el contrario, los valores altos abren el rango de colores permitidos para la selección, con lo que el área de selección aumenta. Si quieres definir un borde suave, activa la casilla de verificación 'Suavizado'. Para seleccionar únicamente las áreas de color similar y que son colindantes al punto en el que has hecho clic, activa la casilla 'Contiguo'. Por último, si estás trabajando con capas, puedes definir si quieres que se seleccionen las áreas de color similar de la capa activa o de todas.

En este ejemplo de abajo puedes ver los resultados de hacer una selección de Varita mágica con una tolerancia baja y con una tolerancia alta.

La forma de seleccionar con esta herramienta, una vez ajustadas las opciones, es muy simple. Únicamente tienes que hacer clic sobre el color que deseas seleccionar

*Nota: No es posible utilizar la herramienta Varita mágica en una imagen en modo de Mapa de bits.* 

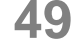

#### **Trabajar con selecciones**

Una vez creada una selección, puedes trabajar con ella de forma autónoma a la imagen subyacente. Por ejemplo, puedes copiarla, pegarla, guardarla, eliminarla, invertirla...

#### **Opciones del menú Selección**

El menú Selección de Photoshop posee unos comandos muy útiles para trabajar con selecciones.

**'Todo'** selecciona todos los píxeles de una imagen.

**'Deseleccionar'** elimina la selección actual.

**'Reseleccionar'** vuelve a activar la última selección hecha.

**'Invertir'** invierte la selección, de modo que los píxeles antes no seleccionados quedan ahora dentro de la selección y a la inversa.

#### **Guardar y cargar selecciones**

Las selecciones se pueden guardar y cargar para volver a utilizarlas. Esto es muy común cuando se realizan selecciones de máscara con destino a un canal alfa.

Para guardar una selección, elige **Menú Selección > Guardar selección.** Te aparece un cuadro de diálogo como éste:

1. Elige una imagen de destino donde se guardará la selección. Normalmente la imagen de destino será igual a la que

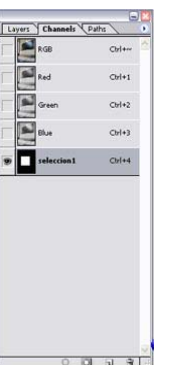

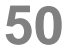

contiene la selección, pero también puedes guardar la selección en otra imagen abierta con las mismas dimensiones en píxeles o en una imagen nueva.

2. Después especifica donde se colocará la selección guardada. Puedes optar entre colocarla en un canal alfa nuevo, en cualquiera de los canales existentes o en una capa.

3. Haz clic en OK.

Para cargar una selección guardada dentro de la misma imagen, elige **Menú Selección > Cargar selección.** Te aparece un cuadro de diálogo como éste:

1. En el campo Documento, selecciona el nombre de archivo de imagen donde está guardada la selección.

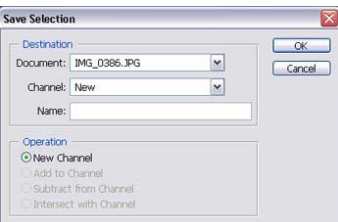

2. En el campo Canal, elige el canal que contiene la selección que desea cargar. Activa la casilla de verificación Invertir si quieres que se invierta la selección al cargar.

3. Haz clic en OK.

#### **Copiar, cortar, pegar y borrar selecciones**

Con el menú Edición podremos resolver estas cuestiones. Si te fijas en la imagen de abajo, verás que este menú contiene dos comandos un poco distintos a los que puedes conocer por otros programas: Copiar combinado y Pegar dentro. Vamos a verlos uno por uno.

El comando **'Copiar'** realiza una copia del área seleccionada en la capa que está activa en ese momento. Esta copia se almacena en el Portapapeles.

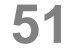

El comando **'Copiar combinado'** copia todos los píxeles del área seleccionada, sean de la capa que sean.

En cambio el comando **'Cortar'** copia el área seleccionada de la capa activa, borrándola del lugar de origen.

El comando **'Pegar'** extrae la selección copiada o cortada del Portapapeles y la pega en la imagen. El comando' Pegar dentro' pega una selección cortada o copiada dentro de otra selección. Por último, el comando Borrar elimina los píxeles seleccionados sin copiarlos.

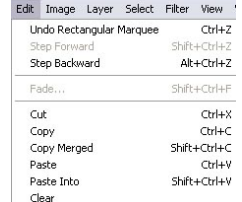

*Nota: Debes tener en cuenta que cuando una selección se pega entre imágenes de diferentes resoluciones, los datos pegados se ajustan a la resolución de la imagen de destino. Para evitar los típicos problemas de descompensación puedes utilizar el comando Tamaño de imagen, antes de copiar y pegar, para hacer que las imágenes de origen y de destino tengan la misma resolución.* 

#### **Modificar selecciones**

Una vez creada una selección, puedes modificar su tamaño, moverla, enmarcarla... Para realizar estas acciones debes utilizar el menú Selección.

#### **Mover y cambiar el tamaño**

Para mover una selección debes, primero, hacer clic en el botón de nueva selección de la barra de opciones. Después, coloca el puntero dentro de los límites de la selección. El puntero cambia de apariencia, como puedes ver en la imagen inferior.

Finalmente, arrastra la selección hasta colocarla en la posición deseada dentro de la misma imagen o en otra imagen abierta. Para cambiar el tamaño de una selección, elige Menú **Selección > Transformar selección**. La selección se convierte en un cuadro con ocho puntos de ajuste. Puedes verlo en este ejemplo:

Lo único que tienes que hacer es hacer clic en uno de estos puntos para ajustar la imagen al tamaño deseado.

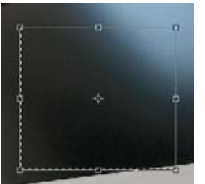

#### **Ajustar numéricamente una selección**

Aparte de los ajustes propios de un cambio de tamaño, Photoshop te ofrece otros tipos de ajuste, en los que podrás establecer de forma numérica el alcance de la modificación.

- 1. Si eliges Menú **Selección > Modificar > Expandir o Contraer,** podrás especificar un número de píxeles determinado para hacer más grande o más pequeña la selección.
- 2. Si lo que quieres es enmarcar el borde de una selección, elige Menú **Selección > Modificar > Borde**. Introduce un número de píxeles para determinar la anchura del marco. En este ejemplo puedes ver el resultado de aplicar el comando Borde:
- 3. Otro ajuste que puedes hacer con Photoshop es expandir una selección de manera que incluya otras áreas con colores similares. Para ello, elige Menú **Selección > Extender** para incluir los píxeles de color similar que estén colindantes con la selección. O bien, elige Menú Selección > Similar para incluir todos los píxeles de la imagen, sean o no colindantes a la selección original. En ambos casos, el rango de tolerancia viene especificado por las opciones de la herramienta Varita mágica.

#### **Suavizar bordes de selección**

Los comandos Calar y Suavizar ajustan los bordes irregulares de una selección para crear transiciones realistas entre un contorno y su fondo.

#### **Calar**

Este comando desenfoca los bordes de la selección, con lo que normalmente se pierde detalle. Por el contrario, es una buena opción para redondear los bordes irregulares de una selección. Mira este ejemplo, a la izquierda puedes ver una selección sin calado y a la derecha la misma selección con un calado de 15 píxeles.

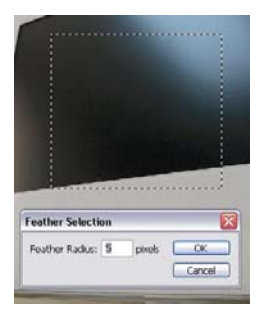

Antes de hacer una selección puedes definir calado para las herramientas de marco y lazo, como ya se explicó anteriormente, o puedes añadir un valor de calado a una selección existente mediante Menú **Selección > Calar.** 

#### **Suavizar**

Este comando suaviza los típicos bordes dentados de una selección mediante una transición de color entre los píxeles del borde y los píxeles del fondo. Con este comando no se pierde ningún detalle y es la mejor opción para crear imágenes compuestas. El suavizado no se puede añadir a una selección ya creada. Sólo se puede utilizar para crear una nueva selección. Para ello, activa la casilla de verificación 'Suavizado' de la barra de opciones.

#### **TRANSFORMACIÓN**

#### **Tamaño de imagen**

En la tercera lección del capítulo 2 vimos los conceptos de dimensiones en píxeles y resolución de una imagen. Ahora vamos a ver cómo podemos cambiar estos valores en una imagen para ajustarla a nuestras necesidades.

#### **Cambiar las dimensiones en píxeles**

Cuando estás trabajando imágenes con destino a Internet, es muy frecuente que tengas que ajustar su tamaño a unos valores predefinidos que dependen del diseño de las páginas donde se insertarán. Para realizar estos ajustes tendrás que cambiar sus dimensiones en píxeles.

La acción de cambiar las dimensiones en píxeles de una imagen recibe el nombre de remuestreo. Cuando aumentas las dimensiones en píxeles de una imagen sin disminuir proporcionalmente su resolución, Photoshop crea nuevos píxeles basándose en un método de interpolación. Por el contrario, si disminuyes sus dimensiones en píxeles sin aumentar proporcionalmente la resolución, Photoshop elimina información de la imagen basándose también en un método de interpolación.

Para cambiar las dimensiones en píxeles de una imagen sigue estos pasos:

Elige **Menú Imagen > Tamaño de imagen.** Te aparecerá este cuadro de diálogo. En color claro están las opciones que vamos a utilizar para nuestro ajuste.

Activa la casilla de verificación **'Remuestrear la imagen'** y escoge un método de interpolación del menú desplegable.

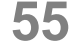

El método de interpolación determina la calidad y el detalle que se obtendrá al efectuar un remuestreo. **'Por aproximación'** es el método más rápido pero menos preciso y sólo se recomienda usarlo para gráficos de colores planos, donde no hay transiciones de color ni bordes suavizados. El método **'Bilineal'** produce una calidad media en el remuestreo. El más preciso pero, a la vez, más lento es el método 'Bicúbica' ya que genera los degradados tonales más suaves.

Activa la casilla de verificación 'Restringir proporciones' para que la altura se actualice proporcionalmente al valor definido para la anchura y viceversa. Si no la activas, la imagen se deformará.

En 'Dimensiones en píxeles', introduce los valores en píxeles de ancho y alto que desees. También puedes elegir la medida 'Porcentaje' para remuestrear la imagen en un porcentaje concreto de las dimensiones originales.

Haz clic en OK.

El remuestreo da buenos resultados cuando tienes que hacer la imagen más pequeña, pero no cuando tienes que aumentar sus dimensiones en píxeles.

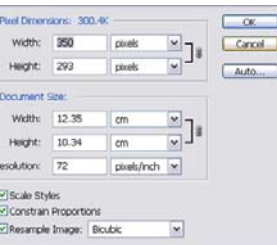

#### **Cambiar las dimensiones impresas**

Cuando estás trabajando para medios impresos las dimensiones en píxeles no tienen demasiada importancia. En estos casos, los cambios de tamaño se realizan tomando como referencia las dimensiones impresas y su resolución. Estas dos medidas juntas, conforman lo que se llama **'Tamaño del documento'.** 

Ambos valores (dimensiones impresas y resolución) poseen una relación inversa. Por ello, si desactivas la casilla de remuestreo, todas las opciones del cuadro de diálogo **'Tamaño de imagen'** -menos estas dos- no estarán disponibles. Si aumentas, por ejemplo, las dimensiones de impresión, disminuirá de forma proporcional la resolución. Si, por el contrario, aumentas la resolución, disminuirá el tamaño de impresión. Esto es así, porque el número total de píxeles en la imagen no va a cambiar (ya que el remuestreo no está activado) y, por tanto, los existentes tienen que redistribuirse en función de los cambios efectuados.

Para cambiar las dimensiones impresas y la resolución de una imagen, sigue estos pasos.

Elige **Menú Imagen > Tamaño de imagen.** Te aparecerá este cuadro de diálogo. En color claro están las opciones que utilizaremos en nuestro ajuste.

Asegúrate que está desactivada la casilla de verificación **'Remuestrear la imagen'.** 

Para los valores de **Anchura y Altura** puedes elegir entre varias medidas: centímetros, puntos, píxeles...

Para los valores de Resolución puede elegir entre píxeles/pulgada o píxeles/centímetro.

Una vez introducidos los valores deseados, haz clic en OK.

#### **Tamaño de lienzo**

Como hemos visto en la lección anterior, el comando **'Tamaño de imagen'** cambia las dimensiones y la resolución de una imagen. Con él podemos hacer más grande o más pequeña cualquier imagen.

Pero si lo que queremos es añadir más espacio a la ventana de imagen, sin cambiar las dimensiones de la imagen misma, entonces tendremos que utilizar el comando **'Tamaño de lienzo'.** 

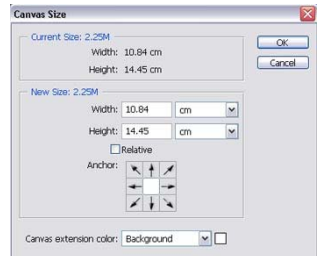

Para explicar el concepto de lienzo, podemos hacer un símil con los marcos de las fotografías. En tu casa seguro que tienes alguna fotografía metida en un marco. Lo más corriente es que el tamaño del marco esté ajustado al tamaño de la fotografía, pero puede ocurrir que decidas comprar un marco más grande para poner la misma fotografía.

En este caso, el tamaño de la fotografía no habrá cambiado, pero ahora aparecerá dentro de un nuevo espacio más grande, con sobrantes por los cuatro lados y con espacio, a lo mejor, suficiente para colocar otra fotografía. Este simple ejemplo del marco y la fotografía puede usarse para explicar el concepto de lienzo e imagen. En Photoshop podemos hacer que una imagen se coloque en un espacio mayor, haciendo más grande el lienzo, y que reduzca su espacio, haciendo el lienzo más pequeño

En la imagen inferior tienes un ejemplo de diferentes lienzos para una misma imagen. En el centro está la imagen original. A la derecha se ha añadido tamaño de lienzo y a la izquierda se ha eliminado tamaño de lienzo. Observa que el balón sigue tiendo el mismo tamaño, lo que cambia es el espacio en el que está situado.

Al añadir tamaño de lienzo debes saber que el espacio nuevo que se creará tendrá el mismo color que esté seleccionado en ese momento en el cuadro de herramientas.

Para utilizar el comando Tamaño de lienzo, sigue estos pasos:

#### Elige **Menú Imagen > Tamaño de lienzo**.

Selecciona las unidades de medida que desees, y después introduce los nuevos valores en los cuadros **Anchura y Altura.** Valores más altos que los originales aumentarán el tamaño del lienzo. Por el contrario, valores más bajos recortarán el tamaño del lienzo.

Utiliza las opciones de **'Ancla'** para determinar la posición que tendrá la imagen original dentro del nuevo tamaño de lienzo.

Haz clic en OK.

#### **Recortar**

Para aumentar el tamaño del lienzo de una imagen no tienes más opción que utilizar el comando **'Tamaño de** lienzo'. Sin embargo, si lo que quieres es reducir el tamaño de lienzo posees, además del citado comando, una herramienta específica que te permitirá hacerlo de manera manual.

Ésta es la herramienta Recortar del cuadro de herramientas de Photoshop:

Para recortar una imagen con esta herramienta, sigue estos pasos:

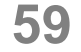

1. Selecciona la **herramienta Recortar** del cuadro й de herramientas. La barra de opciones mostrará esta apariencia:

Puedes especificar el tamaño concreto y la resolución del recorte introduciendo los valores en la barra de opciones. Si haces clic en el botón **'Dimensiones'** te aparecerán los valores actuales de la imagen.

to width: <sup>2</sup> Height: Resolution: pixels/inch V

2. Arrastra formando un rectángulo sobre la parte de la imagen que quieres conservar. Al soltar el botón del ratón, aparece el marco de recorte como un rectángulo con puntos activos. Puedes mover el marco para ajustar el recorte, haciéndolo más grande, más pequeño o, incluso, rotarlo.

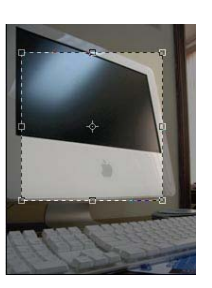

3. La apariencia de la barra de opciones habrá vuelto a cambiar:

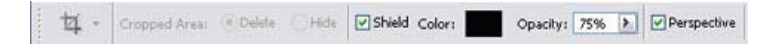

Selecciona la opción 'Área recortada de escudo' para que Photoshop cree automáticamente una máscara que te permite distinguir mejor el área que se va a recortar. Puedes elegir el color de este escudo y su opacidad. Puedes hacer un recorte en perspectiva, activando la casilla de verificación de la barra de opciones. Este tipo de recortes se utiliza, fundamentalmente, cuando tienes que recortar edificios en perspectiva.

La última de las opciones que nos ofrece la barra de opciones es **'Eliminar' u 'Ocultar'.** La primera realiza un recorte clásico, como el que hemos visto en 'Tamaño de

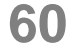

lienzo'. Sin embargo, si activas la opción **'Ocultar'** y recortas una imagen, Photoshop mantendrá todavía en el archivo la información de las áreas que han quedado fuera del recorte, pero no se podrán ver a menos que muevas la imagen. De alguna forma podríamos decir que quedan ocultadas. Debes saber que la opción 'Ocultar' no estará disponible si estás trabajando con imágenes sin capas.

4. Cuando la imagen esté lista para el recorte haz clic en el botón **'OK'** de la barra de opciones. También puedes pulsar la tecla Intro. Si quieres cancelar el recorte, haz clic en el botón 'Cancelar' de la barra de opciones.

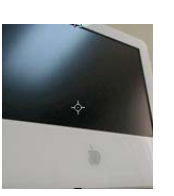

*Nota: También puedes recortar el tamaño de lienzo a partir de una selección, sin necesidad de utilizar la herramienta de recorte. Para ello, selecciona la parte de la imagen que quieres conservar y elige Menú Imagen > Recortar. El lienzo siempre conserva la apariencia rectangular, por ello al recortar de este modo a partir de una selección ovalada o irregular, el recorte se ajusta a los bordes más externos de esta selección.* 

#### **Transformar en 2 dimensiones**

Sobre una imagen sin capas las opciones de transformación son muy reducidas y, de hecho, sólo se puede rotar y voltear. Pero cuando tenemos un área seleccionada de una imagen, aunque ésta no esté compuesta de capas, podremos, además de rotarla y voltearla, cambiarle la escala, girarla, sesgarla, distorsionarla y aplicarle perspectiva

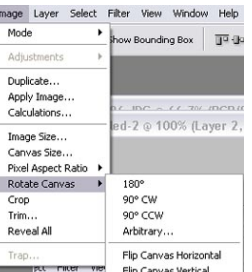

#### **Rotar y voltear imágenes completas**

Rotar significa girar la imagen sobre un plano de dos dimensiones. Mira este ejemplo:

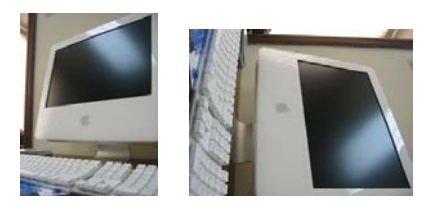

Voltear significa reflejar la imagen, como en un espejo. Mira este ejemplo:

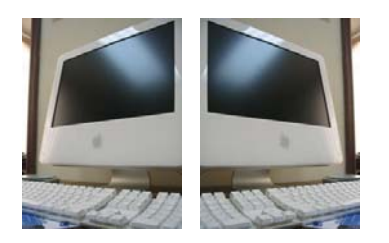

Para rotar o voltear una imagen completa, elige **Menú Imagen > Rotar lienzo,** y escoge la opción que desees del menú desplegable.

180° rota la imagen media vuelta. 90° AD rota la imagen hacia la derecha un cuarto de vuelta. 90° ACD rota la imagen hacia la izquierda un cuarto de vuelta. Voltear horizontal refleja la imagen horizontalmente. Voltear vertical refleja la imagen verticalmente. Arbitrario abre un cuadro de diálogo que te permite introducir un valor exacto de rotación, además de indicar el sentido (izquierda o derecha) de la rotación.

**62**

#### **Transformar áreas seleccionadas**

Los comandos de **Menú Edición > Transformar** te permitirán aplicar transformaciones específicas a un área seleccionada de una imagen (tienes que efectuar una seleccion con las herramientas de la barra de herramienta seleccion). Cuando eliges uno de estos comandos la barra de opciones cambia a esta apariencia:

 $\frac{999}{299}$  X: 106.5 px  $\Delta$  Y: 119.5 px  $\boxed{2}$  W: 100.0%  $\boxed{3}$  H: 100.0%  $\boxed{\triangle$  0.0  $\boxed{\circ}$ 图 -

- 1. Los controles agrupados bajo el número 1 te permiten definir el punto de referencia a partir del cual se efectuará la transformación. Introduce unos valores para las coordenadas X - Y para realizar un ajuste exacto, o haz clic en uno de los puntos de anclaje predeterminados.
- 2. Los controles del grupo 2 se utilizan para las transformaciones de escala. Introduce unos valores en porcentaje para determinar la escala horizontal o vertical.
- 3. Este campo sirve para introducir un valor exacto de rotación. Introduce el número de grados que quieres que rote el área seleccionada.
- 4. Por último, los controles del grupo 4 se usan para ajustes de sesgado. Introduce los valores apropiados para efectuar un sesgado horizontal o vertical.
- 5. El botón de **'OK'** sirve para ejecutar la transformación una vez has ajustado los valores. El botón de **'Cancelar'** te permitirá desechar los ajustes y volver al estado original sin efectuar ninguna transformación.

Para cambiar la escala, rotar, voltear, sesgar, distorsionar o aplicar perspectiva a un área seleccionada, elige Menú **Edición > Transformar** y, después, elige la opción correcta del menú desplegable.

Photoshop creará alrededor de la selección un marco con puntos sensibles en los que puedes hacer clic y arrastrar

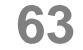

para efectuar la transformación deseada. Aunque también puedes establecer valores numéricos en la barra de opciones, tal y como se a explicado arriba.

Si eliges **Menú Edición > Transformación libre** podrás, a la vez, utilizar los comandos Escala, Rotar, Sesgar, Distorsionar y Perspectiva sin necesidad de seleccionarlos en el menú cada vez.

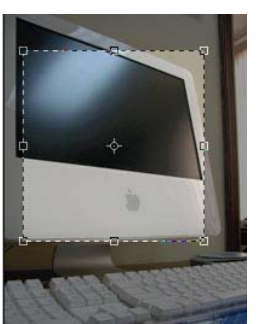

Se pueden aplicar varios comandos sucesivamente hasta que tengas la transformación

deseada y, después, hacer clic en **Intro** (o en **'OK'** de la barra de opciones) para ejecutar todas las transformaciones acumuladas.

*Nota: Para repetir una transformación que ya has aplicado sobre un área seleccionada, elige Menú Edición > Transformar > Otra vez.* 

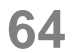

# **Nivel 3**

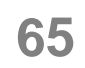

# **Objetivos**

Cambiar de color a los píxeles de tu imagen; las diferentes herramientas que se utilizan para darle color a tu trabajo como el cuentagotas, la paleta de color, los pinceles, bote de pintura y degradado entre otros.

Aprender a definir las líneas geométricas a través de vectores, las ventajas de un dibujo, qué son las diferentes herramientas de dibujo como pluma, forma y trazado entre otros

Photoshop te permite agregar texto a una imagen. En este apartado aprenderás a editar textos, a ubicarlos en diferentes direcciones y rasterizar el texto entre otros

#### **PINTURA Y DIBUJO**

#### **PINTURA**

#### **Seleccionar el color**

Como vimos en el nivel 2, la acción de pintar sobre una imagen implica un cambio del color de los píxeles que la componen. Para poder elegir el color nuevo al que se convertirán los píxeles de la imagen, Photoshop dispone de varias herramientas y utilidades selectoras de color.

#### **Selector de color frontal y de fondo**

Los colores frontal y de fondo vienen definidos en el cuadro de herramientas. Photoshop utiliza el color frontal para pintar y rellenar, y el color de fondo para crear rellenos de degradado y rellenar las áreas borradas de una imagen. Por defecto, el

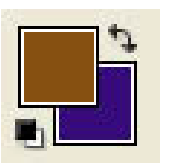

color frontal (el que aparece en primer plano) es el negro y el color de fondo (en segundo término) el blanco. Puedes cambiar estos colores con el Selector de colores, con la paleta Muestras y con la herramienta Cuentagotas, como veremos en esta lección.

Para invertir los colores frontal y de fondo, de forma que el color frontal pase al fondo y viceversa, haz clic en la pequeña flecha de dos puntas del cuadro de herramientas. Para restaurar ambos colores a sus valores predefinidos (normalmente negro para frontal y blanco para el fondo), haz clic en el icono pequeño de la parte inferior izquierda.

Para cambiar el color frontal o el de fondo, haz clic dentro de su cuadro propio para iniciar el Selector de color de Photoshop. Te aparecerá un cuadro de diálogo como éste:

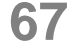

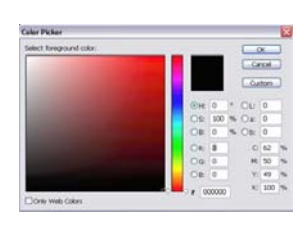

Si quieres seleccionar un color concreto introduce sus valores numéricos en sus campos correspondientes. Puedes elegir entre los modelos de color HSB, RGB, LAB y CMYK. Otras opciones que te ofrece el Selector de color de Photoshop son:

1. Elegir el uso de los colores que solamente sean compatibles con la Web. Para ello activa la casilla de verificación y elige un color de la tabla o especifica su valor en el campo colindante. Los colores compatibles para la Web son aquellos que pueden ser visualizados en cualquier explorador. Están limitados a una paleta de 256 colores.

2. Elegir el uso de colores personalizados como los famosos Pantone. Para ello haz clic en el botón **'Personalizar'**. Photoshop te abrirá un cuadro de diálogo como éste:

Puedes escoger entre varios sistemas estándar de color: Pantone, Trumatch, Focoltone, Toyo, Anpa, HKS y DIC. De todos éstos, el Pantone es el más utilizado en la industria gráfica, pues cada color Pantone tiene un equivalente

CMYK especificado. Después, selecciona el color personalizado escribiendo en el teclado el número que lo define o haz clic sobre él en la lista de la izquierda. Con la barra vertical puedes elegir la gama de colores que se mostrará en

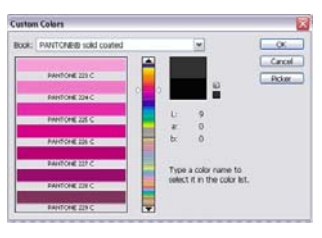

esta barra de la izquierda. Cuando lo tengas seleccionado, haz clic en OK. Tras haber elegido un color por cualquiera de estos métodos, dicho color se mostrará en el cuadro de herramientas, listo para ser utilizado por las herramientas de pintura y los comandos de relleno.

#### **La paleta de Muestras**

Con esta paleta de Photoshop también puedes seleccionar los colores frontal y de fondo. Esta paleta te muestra una biblioteca de muestras de color que puedes personalizar. Para abrir la paleta Muestras, elige **Menú Ventana > Mostrar Muestras.** 

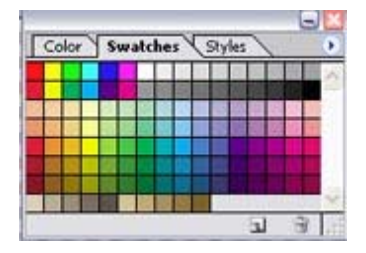

Para seleccionar un color frontal a partir de esta paleta haz clic en el color que desees. Si lo que quieres es seleccionar un color de fondo, haz clic a la vez que mantienes pulsada la tecla Alt.

Para añadir un color a esta paleta, haz clic en el botón nuevo en la barra inferior de la paleta. Photoshop añadirá el color que esté seleccionado actualmente como color frontal en el cuadro de herramientas. Para eliminar un color de la paleta, haz clic sobre él y arrástralo al icono de Papelera.

en colores personalizados, como Pantone, Toyo, y otros. En el menú emergente puede definir qué los colores se muestren en modo de lista o cargar las muestras basadas

Lan paleta mezclador de colores es una forma más rápida de mezclar los colores a utilizar en nuestro espacio de trabajo **Menú Ventana > Mostrar color.** 

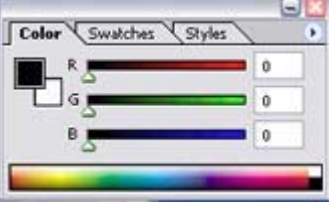

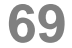

#### **La herramienta Cuentagotas**

Ésta es una útil herramienta que te permitirá tomar muestras de color de una imagen que tengas abierta Puede tomar muestras de la imagen activa o de cualquier otra, siempre que esté en el área de trabajo de Photoshop. para designar un nuevo color frontal o de fondo. Ésta es la herramienta Cuentagotas del cuadro de herramientas de Photoshop:

Cuando la seleccionas, la barra de opciones cambia a esta apariencia:

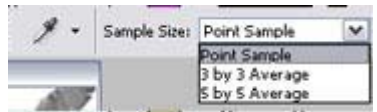

Puedes especificar el 'Tamaño de muestra', eligiendo una opción del menú desplegable. Por ejemplo, si eliges 'Promedio de 5 x 5' el Cuentagotas tomará muestras de los valores de color que se encuentran en un área de 5 por 5 píxeles alrededor del puntero y hará un promedio de ellos.

Para seleccionar el color frontal, haz clic sobre el color deseado.

Para seleccionar el color de fondo, haz clic mientras mantienes pulsada la tecla Alt.

*se expresan en forma de Nota: En Internet, los colores valores hexadecimales (por ejemplo, 0066FF). Cualquier valor hexadecimal que combine los pares 00, 33, 66, 99, CC o FF representa un color seguro para la Web, a excepción de cuatro combinaciones: Internet Explorer en Windows no muestra correctamente los colores 0033FF, 3300FF, 00FF33 y 33FF00.* 

#### **Herramientas de pintura**

Las herramientas de pintura utilizan el color frontal para pintar sobre la imagen. Dependiendo del efecto de pintura que quieres crear, podrás optar entre la herramienta aerógrafo, pincel o lápiz. Existe también otra herramienta de pintura muy interesante, llamada tampón de clonar, que te permite copiar los píxeles de una parte de la imagen para pintarlos en otra.

herramientas se utilizan a mano alzada y crean efectos diferentes. **Utilizar el aerógrafo, el lápiz y el pincel** Estas tres

/ - Brush: \* - Mode: Normal v Opacky: 100% > Flow: 100% > %

**La herramienta Pincel** crea trazos Brush Tool B de color con bordes suaves.

de bordes irregulares y bien definidos. **La herramienta Lápiz** crea líneas

Pencil Tool B

graduales mediante la técnica de pulverización para los efectos de un aerógrafo tradicional. Los bordes del trazo son Por su parte, la **herramienta Aeró grafo** aplica tonos más difusos incluso que los que crea la herramienta Pincel.

herramientas de Photoshop, tal y como hemos explicado en Para utilizar una herramienta de pintura sobre una imagen, primero selecciona un color frontal en el cuadro de la lección anterior. Después elige la herramienta de pintura que quieras utilizar:

introducir para un mayor control de la herramienta. Algunas de estas opciones son comunes para las tres herramientas: En la barra de opciones aparecerán los ajustes que puedes
#### **1. Tamaño de pincel**

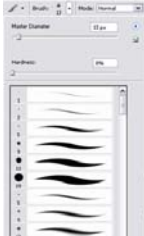

Para definir el tamaño del trazo en píxeles, haz clic en la flecha invertida de la barra de opciones y selecciona un tamaño de pincel en el menú emergente. Si haces clic en el botón de flecha de este menú podrás acceder a muchas opciones para administrar estas muestras de pincel e incluso, crear tus propios diseños de pincel.

#### **u sión 2. Modo de f**

Especifica un modo de fusión en el menú desplegable para controlar de qué manera la pintura afecta a los píxeles existentes de la imagen.

#### **3. Opacidad y presión**

Para las herramientas Pincel y Lápiz, puedes especificar un valor de opacidad entre 1% y 100%. Un valor bajo creará una pintura casi transparente, bajo la cual podrán verse los píxeles de la imagen. Un valor 100% crea una pintura opaca o sólida, que no deja ver nada por debajo de ella. Para la herramienta Aerógrafo, puedes determinar un valor de presión entre 1% y 100%. Una presión alta general trazos más gordos y más opacos. Existen otras opciones en la barra de opciones que son particulares de cada herramienta. Así, por ejemplo, para la herramienta Pincel puedes activar la casilla **'Bordes húmedos'**, que crea en los trazos efectos de acuarela. Para la herramienta Lápiz puedes activar la casilla **'Borrado automático'** para pintar el color de fondo sobre áreas de la imagen que contienen el color frontal. Una vez hayas definido las opciones deseadas, haz clic sobre la imagen que vas a pintar y arrastra sobre ella

*Nota: Para crear una línea recta con alguna de estas herramientas de pintura, haz clic en el punto inicial de la imagen. A continuación, mantén pulsada la tecla Mayús y haz clic en el punto final.* 

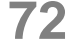

#### **Herramientas de relleno**

Como su propio nombre indica, estas herramientas se utilizan para rellenar de color una imagen o un área seleccionada. Puedes aplicar un color uniforme, un degradado de color o un motivo de color. El comando **'Rellenar'** Tanto si quieres rellenar una imagen completa como si quieres rellenar una selección, puedes utilizar este comando del menú Edición.

Después, elige Menú Edición > Rellenar. Te aparecerá un cuadro de diálogo donde debes elegir la opción **'Color**  Si quieres crear un relleno con un color determinado, antes debes seleccionarlo como color frontal o color de fondo. **frontal'** o **'Color de fondo'** del menú desplegable, dependiendo del color que quieras aplicar en el relleno.

un motivo personalizado, deberás seleccionar la opción En el menú desplegable **'Usar'** también tienes unas opciones para rellenar con colores sólidos predefinidos: Negro, 50% de gris y Blanco. Si quieres crear un relleno con **'Motivo'** del menú desplegable 'Usar'. Un motivo es un patrón de relleno de formas y colores diversos. Photoshop posee una biblioteca de motivos, pero puedes crear los tuyos propios mediante una opción del menú emergente del botón flecha. Una vez definido el color o el motivo con el que se rellenará la imagen o la selección, puedes ajustar algunas opciones de fusión en el mismo cuadro de diálogo **'Rellenar'.**

imagen. En el campo 'Opacidad' puedes definir un valor entre 1% y 100% para determinar el nivel de transparencia El modo de fusión determina la forma en que se mezclarán los píxeles de pintura con los píxeles ya existentes en la del relleno. Por último, si estás trabajando en una capa con zonas transparentes y sólo quieres rellenar las áreas que contienen píxeles, activa la casilla **'Preservar transparencia'.** Después de ajustar las opciones, haz clic en OK y Photoshop rellenará la imagen o la selección.

# **La herramienta Bote de pintura**

Esta herramienta rellena las áreas de una imagen que contienen píxeles de color similar a aquellos sobre los que se hace clic. Imagina que quieres rellenar todas las áreas más o menos blancas de una imagen con el color amarillo. Podrías utilizar la herramienta Varita mágica para seleccionar los píxeles más claros y, después, utilizar el comando 'Rellenar' para pintarlos de amarillo. Pero con la herramienta Bote de pintura puedes hacerlo en un solo paso: a la vez que seleccionas los píxeles más blancos, los rellenas de amarillo.

Bote de pintura también Paint Bucket Tool G puede rellenar áreas basándose en un motivo predefinido. Ésta es la herramienta

Bote de pintura del cuadro de herramientas de Photoshop

aplique en la pintura) y selecciona la herramienta del cuadro Para utilizarla, especifica un color frontal (que será el que se de herramientas. La barra de opciones habrá cambiado a esta apariencia:

- haciendo clic en la flecha invertida de la barra de opciones. 1. Especifica si quieres rellenar basándote en el color frontal o en un motivo. Si eliges la segunda opción, selecciona un motivo de la biblioteca de motivos
- 2. En las opciones de este grupo puedes definir un modo de fusión y una opacidad para la pintura. Estas opciones ya han sido detalladas anteriormente.
- 3. Introduce un valor entre 0 y 255 en el campo '**Tolerancia'**. Este valor determinará el nivel de similitud que se le requiere a los píxeles para ser rellenados. Un valor bajo rellena solamente los píxeles cuyo color es muy similar al de aquel sobre el que se hace clic. Un valor alto amplia mucho más la gama admitida.

Par a suavizar los bordes del relleno, activa la casilla **'Su avizado'**. Para rellenar solamente los píxeles que son colindantes a aquel en que se hizo clic, activa la casilla **'Contiguo'**. Si estás trabajando con capas, puede resultarte útil la opción **'Todas las capas'**; si activas esta casilla, la herramienta rellenará los píxeles en función de los datos de color combinados de todas las capas visibles.

Una vez hayas elegido las opciones correctas, haz clic sobre alguna área de la imagen que tenga el color que quieres rellenar.

# **La herramienta Degradado**

Gradient Tool  $\mathsf{G}$ Las herramientas de degradado crean un fundido gradual entre dos o más colores, que se pueden aplicar como relleno de una imagen o un área seleccionada. La herramienta Degradado se encuentra en la misma posición que el Bote de pintura, para seleccionarla haz clic y elígela del menú emergente. Ésta es su apariencia:

contrario, el relleno se aplicará a toda la imagen. Después, elige la herramienta Degradado del cuadro de herramientas Para aplicar un relleno de degradado sobre un área concreta de la imagen, selecciónala primero. En caso de Photoshop y observa cómo cambia la barra de opciones:

**EXAMPLE Model Romal** W Opachy: 100% F | Ditter El Transparency  $\mathbf{u}$  .

1. En este menú desplegable, elige la combinación de colores que va a componer el degradado. Puedes elegir un patrón de la paleta o crear tus propios modelos de degradado.

2. Elige una de las variantes de la herramienta de degradado:

El degradado lineal crea una fusión en línea recta desde el punto inicial al final. El degradado radial crea una fusión circular. El degradado angular crea una fusión en sentido contrario a las agujas del reloj alrededor del punto inicial. El degradado reflejado crea degradados lineales simétricos a ambos lados del punto inicial. El degradado de diamante crea una fusión con forma romboidal.

3. Especifica un modo de fusión y una opacidad para el degradado.

colores de un degradado. Activa la casilla 'Tramado' para crear una fusión más suave. Activa la casilla 4. Activa la casilla **'Invertir'** para cambiar el orden de los **'Transparencia'** para hacer que la fusión se realice entre un color sólido y una transparencia.

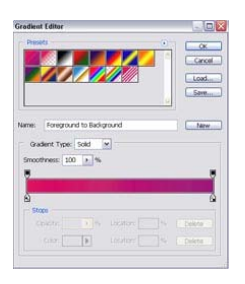

pertinentes, sitúa el puntero en la zona donde deseas fijar el punto inicial. Una vez hayas establecido las opciones Después, arrastra hasta el punto final.

*Nota: Las herramientas de Degradado y Bote de pintura no se pueden utilizar con imágenes en modo de color Mapa de bits.* 

Borrar Dentro de las herramientas propias de pintura se pueden englobar también las de borrado. Al fin y al cabo, estas herramientas también afectan al color de los píxeles, pues cuando borras un área de una imagen sin capas no eliminas los píxeles, sino que los cambias al de color de fondo. En esta lección veremos las herramientas Borrador y Borrador mágico.

## **La herramienta Borrador**

La herramienta Borrador cambia de color los

 $\blacksquare$   $\blacksquare$  Eraser Tool

E

píxeles por los que arrastras el puntero. En una imagen sin capas se cambia al color de fondo definido actualmente, píxeles. Ésta es la herramienta Borrador del cuadro de mientras que en una imag en con capas se eliminan los herramientas de Photoshop:

elígela del cuadro de herramientas. El siguiente paso es definir los ajustes en la barra de opciones. Para utilizar la herramienta Borrador en una imagen sin capas, selecciona primero el color de fondo y, después

- elegir entre pincel, aerógrafo, lápiz o cuadrado. 1. El primer paso es elegir la configuración de la herramienta. En el menú desplegable **'Modo'** puedes
- 2. Si has elegido uno de los tres primeros modos citados arriba, deberás también elegir un tamaño en la tabla disponible.
- 3. Para los mismos tres modos (pincel, aerógrafo y lápiz) puedes definir otras opciones. Por ejemplo, la intensidad del borrado. Un valor de 100% cambia el color de los píxeles por el color sólido de fondo. Un valor bajo crea un efecto difuminado. Si utilizas el borrador de pincel, podrás seleccionar la opción 'Bordes húmedos' para simular un efecto de acuarela.

Una vez hayas definido las opciones pertinentes, haz clic sob re la imagen y arrastra a través de las áreas que quieres borrar.

# **La herramienta Borrador mágico**

Esta herramienta tiene un funcionamiento muy similar al del Bote de pintura. Pero, si en el caso del Bote de pintura los píxeles sufrían una transformación de color, lo que la

herramienta Borrador mágico hace es eliminarlos, convirtiéndolos en transparentes. En cualquier caso, comparten en común que hacen un muestreo para detectar los píxeles que son similares a aquel sobre el que se ha hecho clic. Ésta es la herramienta Borrador mágico:

> >B<sub>2</sub> Background Eraser Tool E

Cuando la seleccionas, la barra de opciones cambia a esta apariencia:

1. Introduce un valor en el campo **'Tolerancia'.** Una tolerancia baja borra los Tolerance: 40 píxeles de color muy similar a los de la muestra. Por el contrario, una tolerancia alta restringe mucho más el rango de colores admitidos.

2. Activa la casilla **'Suavizado'** para suavizar los bordes del área que vas a **V** Contiguous borrar. Activa la casilla **'Contiguo'** para borrar solamente aquellos píxeles que, dentro de la tolerancia, son colindantes con la muestra. Si estás trabajando con capas, puedes activar la casilla 'Todas las **capas'** para borrar los píxeles en función de los datos de color combinados de todas las capas visibles.

valor de 100% convierte los píxeles en totalmente transparentes. Un valor bajo crea un efecto de difuminado. 3. Define, también, un valor en el campo **'Opacidad'**. Un

Abajo tienes un ejemplo de un borrado con la herramienta Cuando hayas definido estas opciones, haz clic sobre un área de la imagen que tiene el color que deseas borrar. Borrador mágico:

sin capas, ésta es convertida automáticamente a capa para poder admitir píxeles transparentes. Si aplicas la herramienta Borrador mágico sobre una imagen

#### **DIBUJO VECTORIAL**

Para entender las herramientas de dibujo de Photoshop y sus usos, es necesario separar claramente los conceptos dibujar y pintar. El primero consiste en definir líneas geométricas basadas en vectores, mientras que el segundo implica cambiar de color los píxeles de una imagen. Entender esta diferencia es fundamental, por lo que te recomendamos que repases la primera lección del capítulo básico, donde se habló de la diferencia entre mapa de bits y vectores.

#### **Ventajas del dibujo**

El resultado de un dibujo en Photoshop es un trazado, un contorno perfectamente definido que rodea una forma geométrica. Los trazados tienen un comportamiento similar a un objeto independiente: se pueden transformar, mover y pintar (tanto el borde como el interior). Además, puedes transformar un dibujo en una selección y viceversa. Otra de las ventajas las herramientas de dibujo frente a las que se utilizan para pintar es que las primeras son independientes de la resolución. Por ejemplo, si remuestreas una imagen que contiene un contorno de forma que distorsionas sus píxeles, la forma dibujada seguirá manteniendo sus bordes nítidos, ya que está basada en vectores y no en píxeles. En Photoshop existen dos tipos de herramientas de dibujo: las herramientas de pluma

nos encargaremos en las próximas lecciones. En esta imagen puedes ver estas herramientas ubicadas en el y las herramientas de forma. De sus tipos y sus aplica ciones cuadro de herramientas de Photoshop.

*Nota: Las herramientas de dibujo, junto con la herramienta texto, son las únicas con las que puedes crear vectores en Photoshop. Todas las demás herramientas están pensadas para trabajar sobre imágenes de mapa de bits.* 

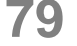

 $\frac{R}{Q}$ 

## **Herramientas de pluma**

Con estas herramientas de Photoshop podrás crear y modificar líneas rectas y curvas, pero se utilizan sobre todo para crear contornos complejos. Existen tres clases de herramientas de este tipo: pluma, pluma de forma libre y pluma magnética.

## **Dibujar con la pluma**

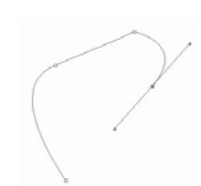

Con la herramienta Pluma puedes crear líneas rectas y curvas con una gran precisión. Para dibujar con esta herramienta selecciónala del cuadro de herramientas.

- un **'Trazado de trabajo'**. Una capa de forma es una capa de rell eno con un trazado de recorte de capa; la capa de relleno define el color de la forma, mientras que el trazado de recorte de capa define su contorno 1. Especifica si quieres crear una 'Capa de forma' o crear geométrico. Por su parte, un trazado de trabajo es un trazado que se utiliza fundamentalmente para recorte de formas complejas para su posterior exportación a aplicaciones de diseño.
- 2. La opción **'Añadir/Eliminar automáticamente'** se utiliza para que puedas añadir o eliminar automáticamente puntos de ancla mientras dibujas.
- 3. **'Goma elástica**' hace que puedas previsualizar los primer punto de ancla. Sigue haciendo clic hasta definir segmentos del trazado mientras dibujas. Una vez hayas definido las opciones, haz clic en el punto de la imagen donde quieres empezar el trazado. Este clic creará el completamente el contorno de la forma. Si quieres dejar el trazado abierto, haz clic en la herramienta Pluma del cuadro de herramientas. Si quieres cerrar un trazado, sitúa el puntero sobre el primer punto de ancla creado y haz clic cuando aparezca un pequeño círculo junto a la punta de la pluma.

### **Dib ujar con la pluma de forma libre**

Est a herramienta te permite dibujar de forma similar a como lo h arías con un lápiz sobre el papel. Los puntos de ancla se van añadiendo automáticamente mientras dibujas, aunque puedes definir la perfección del ajuste.

Para dibujar con la herramienta Pluma de forma libre, selecciónala del cuadro de herramientas. La barra de opciones cambia a esta apariencia:

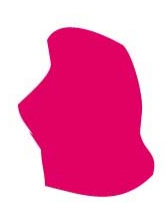

- 1. Elige si quieres crear una capa de forma o un trazado de trabajo.
- resultante respecto al movimiento del ratón. Puedes introducir un valor entre 0,5 y 10 píxeles. Un valor bajo creará un trazado más complejo y definido por más 2. Encaje de curva se refiere al grado de aju ste del trazado puntos de ancla.
- 3. Activa **Añadir/Eliminar automáticamente** si quieres poder añadir o eliminar automáticamente puntos de ancla mientras dibujas.

Una vez hayas definido las opciones, haz clic y arrastra a mano alzada sobre el contorno que quieres trazar. Verás los que pasas el puntero. Para terminar el trazado suelta el botón del ratón. Si quieres cerrar el trazado, deberás soltar el botón sobre el punto inicial. como Photoshop va creando el trazado por los puntos por

#### **Dibujar con la pluma magnética**

Como podrás ver, tiene mucho en común con la herramienta Lazo magnético. La pluma magnética es una herramienta inteligente ya que ajusta el trazado a los bordes de un área de la imagen.

La pluma magnética es una opción de la pluma de forma libre, de forma que, si quieres usarla, primero deberás seleccionar ésta en el cuadro de herramientas y, después, activar la casilla de verificación **'Magnético'.**

Después especifica las opciones de ajuste haciendo clic en el botón '**Opciones magnéticas'.** Te aparecerá este menú emergente:

En el campo Anchura introduce un valor entre 1 y 40 píxeles. un valor en porcentaje entre 0 y 100. Esto especificará el nivel de contraste necesario para que Photoshop lo La pluma magnética sólo detectará los bordes que estén dentro de esta distancia. En el campo Contraste introduce considere como borde. Utilice valores altos para imágenes de bajo contraste. En el campo Lineatura introduce un valor entre 0 y 100 para especificar la velocidad a la que quieres que Photoshop defina los puntos de ancla. Un valor alto fija el trazado de manera más rápida. Finalmente, si estás trabajando con una tableta stylus, puedes activar la opción Presión de stylus. Esto hará que el aumento de la presión de stylus disminuya automáticamente la anchura de borde.

Cuando hayas definido estas opciones, haz clic en el primer punto del trazado y arrastra a mano alzada el puntero sobre la forma que quieres trazar. De forma periódica, Photoshop irá añadiendo puntos de ancla al trazado.

Para finalizar un trazado dejándolo abierto, haz clic en la tecla Intro. Para finalizar un trazado y cerrarlo al mismo tiempo, haz doble clic.

*Nota: Para dibujar segmentos de trazado totalmente rectos con la herramienta Pluma, mantén pulsada la tecla Mayúscula mientras haces clic. Esto hará que el ángulo quede restringido a un múltiplo de 45º.* 

# **Herramientas de forma**

Las herramientas de forma también c rean trazados, pero en este caso basados en formas geométricamente definidas. A pesar de estar englobadas en el grupo de herramientas de dibujo, las herramientas de formas tienen una

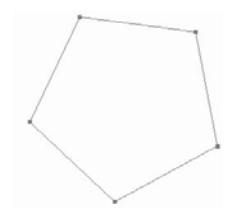

utilidad, llamada 'zona rellena', que les permite pintar una forma sin crear un contorno. Puedes seleccionar esta utilidad en la barra de opciones.

#### **Clases de herramientas de formas**

simples y otra que engloba formas personalizadas. Las primeras son rectángulo, rectángulo redondeado, elipse, polígono y línea. La otra, llamada genéricamente 'forma **personalizada'**, es un conjunto de formas diversas, como En Photoshop existen cinco herramientas bien definidas o flechas, iconos, símbolos, etc.

#### **Opciones de las herramientas simples**

de opciones específicas que te permitirán tener un mejor control sobre su funcionamiento. Para definirlas, elige primero la herramienta que desees utilizar y, después, haz clic en la flecha que apunta hacia debajo en la barra de Cada herramienta de forma de Photoshop posee una serie opciones.

#### **Opciones de rectángulo**

Activa la opción **'Sin**  $\overline{u}$ Rectangle Tool **restricciones'** para configurar el tamaño de la forma mediante clic y arrastre.

Activa la opción **'Cuadrado'** para crear una forma de este tipo.

Activa la opción **'Tamaño fijo'** para crear una forma con un tamaño definido en píxeles de ancho y alto.

Activa la opción **'Proporcional**' para crear una forma que está definida por una proporción introducida en los campos anchura y altura.

Activa la casilla **'Desde el centro'** para que tu primer clic defina el punto central de la nueva forma.

Activa la casilla **'Ajustar a píxeles'** para ajustar los bordes de una forma a los límites de píxeles.

#### **Opciones de rectángulo redondeado**

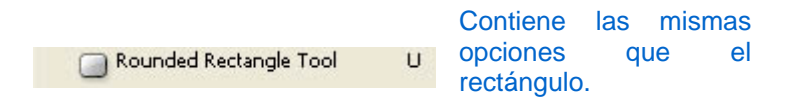

#### **Opciones de elipse**

Activa la opción Ellipse Tool U 'Círculo' para crear una forma de este tipo. Para las demás opciones, ver Opciones de rectángulo.

#### **Opciones de polígono**

Introduce un valor en el campo 'Radio' para especificar la distancia entre el centro del polígono y los lados exteriores.

Activa la casilla **'Esquinas suavizadas'** y **'Sangrías suavizadas'** para crear una forma con esquinas o sangrías suavizadas.

porcentaje para crear una forma de estrella. A más porcentaje de sangría lateral, más agudas son las puntas de Activa la casilla **'Sangría lateral'** y define un valor en la estrella.

#### **Opciones de línea**

Activa las casillas Line Tool  $\cup$ **'Inicio'** y **'Fin'** si quieres que la línea empiece o acabe en forma de punta. Puedes introducir un valor (entre 10% y 1000%) para la definir la anchura de la punta con relación a la anchura de la línea. Puedes, también, introducir un valor (entre 10% y 5000 %) para definir la longitud de la punta con relación a la de la línea. Finalmente, puedes definir la cantidad de curvatura de la parte más ancha de la punta, introduciendo un valor entre –50% y +50%.

#### **Opciones de las herramientas personalizadas**

Custom Shape Tool  $\cup$ Como ya sabes, las herramientas de forma personalizada crean una forma basada en una paleta de formas diversas predefinidas. Éstas son las formas que se cargan en tu disco duro al instalar P hotoshop:

Las formas personalizadas también poseen opciones que puedes definir en la barra de opciones.

tamaño de la forma mediante clic y arrastre. Activa la opción **'Sin restricciones'** para configurar el

Activa la opción **'Proporciones definidas'** para crear una forma sin posibilidad de deformación; esto es, crearla según las proporciones en que fue concebida.

Activa la opción **'Tamaño definido'** para crear una forma con el tamaño con el que fue concebido.

Activa la opción **'Tamaño fijo'** para crear una forma con un tamaño definido en píxeles de ancho y alto.

Activa la casilla **'Desde el centro'** para que tu primer clic defina el punto central de la nueva forma.

*Nota: Para crear cuadrados y círculos perfectos selecciona las herramientas rectángulo y rectángulo redondeado o elipse y mantén pulsada la tecla Mayúsculas al arrastrar.* 

#### **La paleta de trazados**

Como hemos visto, tras realizar un dibujo utilizando  $\Box$ **herramientas de pluma** o de **forma** obtenemos como resultado un trazado. La paleta de trazados de Photoshop permite gestionar los trazados de una imagen: guardarlos, duplicarlos, rellenarlos, etc. Vamos a verlo con detenimiento.

Debes tener en cuenta que, tras dibujar un trazado, 网 éste pasa a la paleta de trazados con la naturaleza de **'Trazado en uso'.** Este trazado es únicamente temporal, por lo que tendrás que guardarlo si no quieres perderlo al cerrar la imagen. Para ver un trazado en su ubicación sobre la imagen, selecciónalo de en la paleta haciendo clic sobre él.

En Windows, los formatos Photoshop, JPG, DCS, EPS, PDF y TIF admiten trazados.

La paleta Trazados muestra el nombre y una imagen en miniatura de los trazados guardados y el que está en uso. Puedes reducir el tamaño de las miniaturas o inutilizarlas para que la paleta ocupe menos espacio en la ventana. Para ello, sigue estos pasos:

- 1. Haz clic en el botón de flecha situado en la esquina superior derecha de la paleta y, después, en el comando **'Opciones de paleta'** del menú emergente.
- 2. Elige **'Ninguno'** en Tamaño de miniatura.

Para mostrar la paleta **'Trazados'** elige **Menú Ventana > Mostrar trazados**. Tiene esta apariencia:

#### **Administrar trazados**

Desde esta paleta podrás gestionar los trazados que tengas guardados y el trazado en uso actualmente. Para guardar un trazado en uso, elige Guardar trazado en el menú emergente; después introduce un nombre y haz clic en OK. Para cambiar el nombre de un trazado, haz doble clic sobre su miniatura o sobre su nombre; después introduce el nombre nuevo y haz clic en OK. Para eliminar un trazado, arrástralo al botón **'Papelera'** de la barra inferior de la paleta o elige **'Eliminar trazado'** del menú emergente.

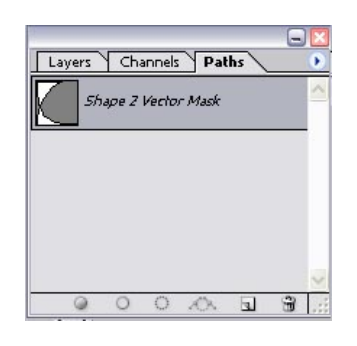

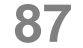

# **TEXTO**

Photoshop ofrece herramientas para insertar texto en nuestros diseños, Cuando se añaden texto a una imagen, los caracteres están compuestos por píxeles cuya resolución es la misma que el archivo de imagen; al aumentar los caracteres vemos que muestran bordes irregulares. Sin embargo, Photoshop conservan los contornos del texto basado en vectores y los utilizan al cambiar la escala o el tamaño

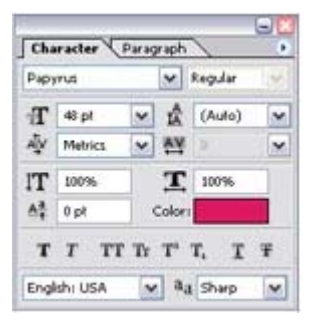

del texto, al guardarlo un archivo PDF o EPS por ello el texto es independientemente de la resolución.

#### **Insertar texto**

Se puede insertar texto horizontal o vertical en cualquier parte de una imagen. Se puede introducir *objetos de texto* o *texto de párrafo.* 

El objeto de texto es útil para introducir una sola palabra o una línea de caracteres y el texto de párrafo para introducir y aplicar formato al texto como uno o más párrafos.

Cada vez que insertamos texto una nueva capa se crea en la paleta layer.

Nota: *En Photoshop, no se crea una capa de texto para imágenes en modo Multicanal, Mapa de bits o Color indexado, debido a que estos modos no admiten capas. En estos modos de imágenes, el texto aparece en el fondo.* 

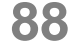

# **Editar texto**

Para editar algún texto anteriormente introducido solo es necesario Hacer clic en una imagen con una herramienta de texto esto activa el modo de edición y se puede introducir y modificar caracteres pero primero hay q seleccionar la capa de donde se encuentra nuestro texto y luego determinar si el texto está en modo de edición.

Para ver si un texto esta en modo de edición observa la barra de opciones; si ve los botones Aprobar y Cancelar, la herramienta está activa.

#### **Introducir objetos de texto**

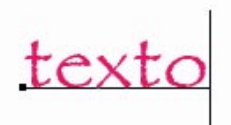

Cuando introduce objetos de texto, cada línea de texto es independiente; la longitud de una línea aumenta o disminuye cuando se modifica, pero no se ajusta a la línea siguiente. El texto introducido aparece en una nueva capa de texto.

# **Introducir texto de párrafo**

Cuando se introduce texto de párrafo, las líneas de texto se ajustan para adaptarse a las dimensiones del rectángulo delimitador. Se puede redimensionar el rectángulo delimitador, lo que provoca el reflujo del texto dentro del rectángulo ajustado. Puede ajustar el rectángulo delimitador mientras

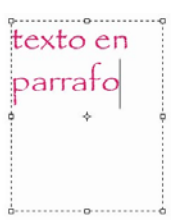

introduce texto o después de crear la capa de texto. Se puede girar, cambiar la escala utilizando la misma forma.

# **Crear un borde de selección de texto**

Cuando utiliza la herramienta Máscara de texto horizontal o Máscara de texto vertical, crea una selección con la forma del texto. Las selecciones de texto aparecen en la capa activa y se pueden mover, copiar, rellenar o contornear igual que cualquier otra selección.

#### **Trabajar con capas de texto**

Una vez creada una capa de texto, puede modificar el texto y aplicarle comandos de capa. Puede cambiar la orientación del texto, aplicar suavizado, convertir entre objeto de texto y texto de párrafo, crear un trazado en uso a partir de texto o convertir texto en formas. Puede mover, volver a apilar, copiar y cambiar las opciones de capa de una capa de texto como lo haría con cualquier capa normal. Además, puede realizar los siguientes cambios en una capa de texto y aún poder editar el texto:

- 1. Se puede aplicar los comandos de transformación desde el menú Edición, exceptuando Perspectiva y Distorsionar.
- 2. Se le pueden dar diferentes estilos de capa.
- 3. Se puede deformar el texto para que se adapte a una variedad de formas.

#### **Modificar texto de capas de texto**

Puede insertar texto nuevo, modificar el existente y eliminar texto de capas de texto. Para modificar el texto de una capa de texto:

- 1. Selecciona la herramienta Texto horizontal o Texto vertical.
- 2. Selecciona la capa de texto en la paleta Capas o haz clic en el flujo de texto para seleccionar automáticamente una capa de texto.

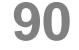

- 3. Coloca el punto de inserción en el texto y realice una de las siguientes acciones: Haz clic para definir el punto de inserción y selecciona uno o más caracteres que desees modificar.
- 4. Introduce el texto según desees.
- 5. Aprueba los cambios en la capa de texto.

#### **Rasterizar capas de texto**

Algunos comandos y herramientas, como los efectos de filtro y las herramientas de pintura, no están disponibles para capas de texto. Para poder aplicar el comando o utilizar la herramienta antes debe rasterizar el texto. Rasterizar convierte la capa de texto en una capa normal y hace que su contenido sea imposible de modificar como texto. Si selecciona un comando o una herramienta que requiere una capa rasterizada, aparece un mensaje de advertencia. Algunos mensajes de advertencia presentan un botón OK en el que puede hacer clic para rasterizar la capa.

Para pasterizar una capa primero se selecciona la capa la cual se quiere modificar, luego en el menú **capas-layer > pasterizar > capa.** 

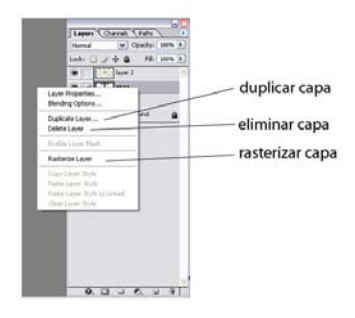

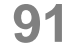

# **Cambiar la orientación de la capa de texto**

La orientación de una capa de texto determina la dirección de las líneas de texto en relación a la ventana del documento (en caso de objetos de texto) o al rectángulo delimitador (en caso de texto de párrafo). Cuando una capa de texto es vertical, las líneas de texto fluyen hacia arriba y hacia abajo; cuando una capa de texto es horizontal, las líneas de texto fluyen de izquierda a derecha. No confunda la orientación de una capa de texto con la dirección de los caracteres en una línea de texto.

Se puede especificar la dirección del texto en el menú **capas > texto > capas > vertical u horizontal.** O puede hacerlo directamente con los submenús de la barra de herramientas de texto.

# **Efecto al texto**

Al igual que a las capas, se pueden aplicar efectos con el botón f de la barra de capas.

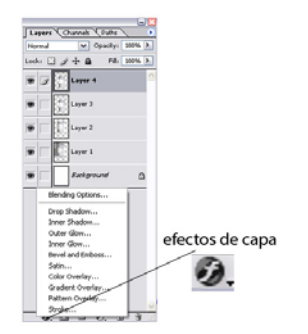

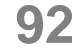

# **Nivel 4**

# **93**

- -

# **Objetivos**

Photoshop te provee de opciones más detalladas para ajustar la imagen que trabajas a tu forma ideal. Aquí conocerás efectos específicos como clonar, estampado, parche, dedo, tono, foco y esponja entre otros.

La separación de color está clasificada por valores numéricos y de acuerdo a los modos de color, de esta manera los canales te permiten establecer la cantidad de color deseada.

En este apartado aprenderás los diversos modos de ajustar una imagen, ya sea a través del contraste, brillo, niveles tonales, además puedes desaturar una imagen, invertir una imagen a su modo negativo, ecualizar y posterizar entre otros.

# **RETOQUE DE IMÁGENES**

 $250$ 

En Photoshop es posible arreglar y modificar fotografías deterioradas o a las cuales quisiéramos darles algún efecto especial para ello existen varias herramientas que nos facilitarán el proceso todas estas se encuentran en la barra de herramientas

# **Utilizar el tampón de clonar**

La herramienta Tampón de clonar es muy utilizada para trabajos de retoque fotográfico. Como su propio nombre indica, consiste en tomar una muestra de una imagen para clonarla en otra posición de la

misma (u otra) imagen. Esta es la herramienta Tampón de clonar del cuadro de herramientas de Photoshop:

En color sombreado tienes Glone Stamp Tool  $\mathsf{S}$ las opciones que ya hemos visto arriba, ya que también son comunes para las otras herramientas de pintura. Específicamente para la herramienta Tampón de clonar son las opciones **'Alineado'** y **'Usar todas las capas'.** Si activas la primera, podrás mantener el punto inicial de la muestra, independientemente de la zona donde aplicas la herramienta. Si activas la segunda, podrás tomar una muestra de los píxeles de todas las capas visibles, mientras que si la desactivas solamente lo podrás hacer de la capa activa.

Una vez definidas las opciones, sitúa el puntero en el área que quieres muestrear y haz clic mientras mantienes pulsada la tecla **Alt.** Después, haz clic y arrastra sobre el área que quieres pintar. Photoshop usará la

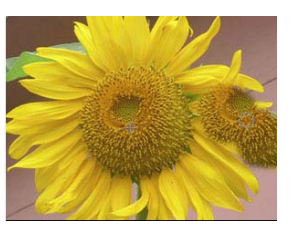

información de color de los píxeles del área muestreada para pintar.

# **Usar la herramienta Tampón de motivo**

Pattern Stamp Tool

La herramienta  $S$ Tampón de

motivo le permite pintar con un motivo. Puede seleccionar un motivo de las bibliotecas de motivos o crear sus propios motivos.

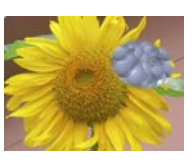

 $\mathbf{J}$ 

 $R$ 

# **Usar la herramienta Parche**

La herramienta Parche Patch Tool permite reparar un área seleccionada con píxeles de otra área o un motivo. Al igual que la herramienta Pincel corrector, la herramienta Parche

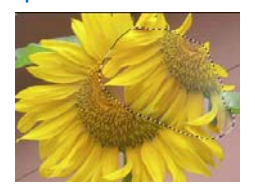

hace coincidir la textura, la iluminación y el sombreado de los píxeles muestreados con los píxeles fuente. También puede utilizar la herramienta Parche para clonar áreas aisladas de una imagen.

#### **Usar la herramienta Dedo**

La herramienta Dedo simula la Smudge Tool acción de pasar un dedo sobre la pintura húmeda. La herramienta recoge el color en el punto

donde empieza el trazo y lo empuja y extiende en la dirección del arrastre. Con esta podemos difuminar partes específicas de la imagen utilizando los pinceles y así tener mejor control sobre que partes difuminar para ello solo basta

con posicionarnos sobre la imagen y arrastrar parte de la imagen sosteniendo el botón principal del Mouse. Podemos modificar la fuerza de este efecto en la barra de opciones.

# **Usar las herramientas de tono**

Las herramientas de tono son las herramientas Sobreexponer y Subexponer. Estas herramientas, que se utilizan para aclarar u oscurecer áreas de la imagen, se basan en una técnica tradicionalmente usada por los fotógrafos para regular la exposición de determinadas áreas de una impresión. Los fotógrafos retienen la luz para aclarar un área de la impresión (sobreexponer) o aumentan la exposición para oscurecer áreas en la impresión (subexponer).

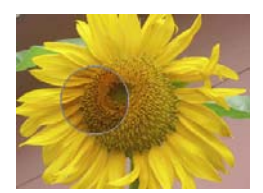

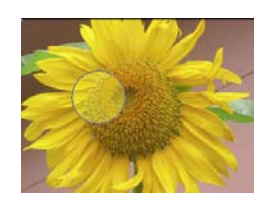

subexponer sobrexponer

# **Usar las herramientas de foco**

Las herramientas de foco son las herramientas Enfocar y Desenfocar. La herramienta Desenfocar suaviza las áreas o los bordes definidos de una imagen para reducir el detalle. La herramienta Enfocar se centra en los bordes suaves para aumentar la claridad o el enfoque.

**Enfocar** 

Sharpen Tool  $\mathsf{R}$ 

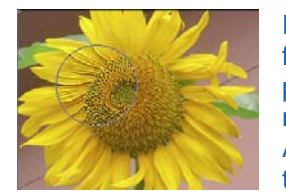

Esta herramienta trabaja igual que los filtros especiales solo que se utiliza el pincel de photoshop para tener una mejor precisión a la hora de aplicarlo. Así que podemos utilizar todos los tipos de pinceles que existen.

# **Desenfocar**

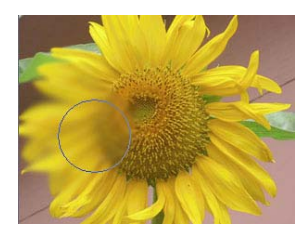

 $\blacksquare$   $\triangle$  Blur Tool  $\mathsf{R}$ 

Este hace lo contrario que la herramienta anterior, desenfoca la imagen y podemos modificar su fuerza en la barra de opciones de la herramienta.

# **Usar la herramienta Esponja**

Sponge Tool  $\circ$ 

La herramienta Esponja cambia sutilmente la saturación de color de un área. En modo Escala de grises, la herramienta aumenta o<br>disminuye el contraste disminuye el

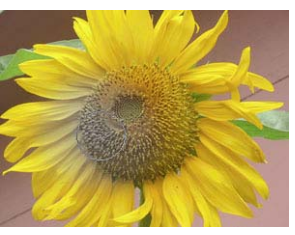

desplazando niveles de gris desde o hacia el gris intermedio.

# **CANALES Y MODOS DE COLOR**

# **Modos de color**

Con Photoshop es muy sencillo convertir una imagen de un modo de color a otro. Solamente tienes que elegir **Menú Imagen > Modo** y seleccionar el modo que deseas en el submenú.

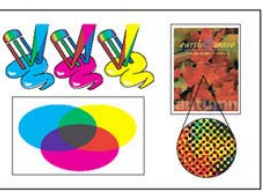

Color sustractivo (CMYK)

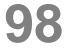

Debes saber que no es posible una transferencia total de modos de color. Por ejemplo, si tienes una imagen en modo **CMYK** no puedes cambiarla al modo Color indexado directamente; antes deberás hacer un paso intermedio y cambiarla, por ejemplo, al **modo RGB**, desde el que sí es posible el cambio. De la misma forma, si tienes una imagen **RGB** que quieres convertir a modo Duotono, antes deberás convertirla en Escala de grises.

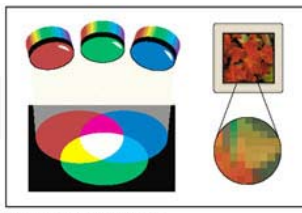

por ejemplo, no están activos los modos **Mapa de bits, Duotono** En el submenú Modo del menú Archivo podrás ver los modos que están disponibles para la imagen actual. En esta imagen, **y Color indexado.** 

Colores aditivos (RGB)

Escala de grises se pierden todos los datos de color, que Debes saber también que al convertir una imagen al modo serán convertidos a una paleta

recuperables, por lo que es conveniente guardar una copia de la imagen original. de 256 tonos de grises. Los datos de color no son

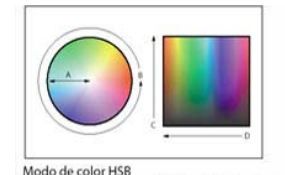

Modo de color HSB<br>A. Saturación B. Tono C. Brillo D. Todos los tonos

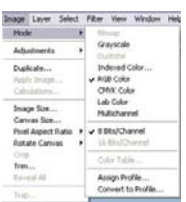

Otra recomendación, que te será muy útil cuando vayas a editar imágenes, es que lo más aconsejable es realizar las modificaciones en el modo de color **RGB**, que acepta todas las herramientas y comandos de Photoshop. Por ejemplo, los modos **CMYK** y **LAB** no soportan algunos

antes de convertir a otro modo de color, ya que esto afecta a la composición de las capas. Si no has acoplado la imagen, Photoshop te mostrará este cuadro de diálogo: filtros, y los modos Multicanal, Mapa de bits o Color indexado no admiten capas. Finalmente, diremos que cuando es conveniente acoplar las capas de una imagen

# **Convertir a Color indexado**

La mayoría de los cambios de modo de color se efectúan sin necesidad de dar más órdenes al programa que el propio de **Menú Archivo > Modo.** Sin embargo, al convertir a Color indexado desde el modo RGB, Photoshop te muestra un cuadro de diálogo donde debes especificar algunos valores para ajustar la conversión.

# **Paleta**

La paleta 'Web' utiliza un conjunto de 216 colores, que son los que cualquier explorador de Internet puede mostrar en La paleta 'Exacta' utiliza los mismos colores que aparecen en la imagen RGB. Por tanto, solamente estará disponible esta opción si la imagen contiene 256 colores o menos. La paleta **'Sistema'** usa la paleta de 8 bits de estas plataformas. pantalla.

por el ojo humano. La opción 'Local (Selectiva)' crea una La opción 'Uniforme' crea una paleta con el mismo número de niveles de color para el rojo, el verde y el azul. La opción 'Local (Perceptual)' crea una paleta compuesta, prioritariamente, por los colores que son mejor advertidos tabla de colores similar a la anterior, pero favoreciendo los colores Web.

La opción 'Personalizar' crea un conjunto de colores personalizados por el usuario, mediante el cuadro de Por su parte, la opción 'Local (Adaptable)' genera una paleta que da prioridad a los colores predominantes en la imagen. diálogo Tabla de colores.

Finalmente, la opción 'Previa' te permite usar la paleta personalizada que usaste en la conversión de modo anterior.

**Colores** En este campo puedes escribir la cantidad exacta de colores que debe tener la imagen, hasta un total de 256. Esta opción sólo está disponible si has elegido una paleta Uniforme, Local (Perceptual), Local (Selectiva) o Local (Adaptable).

'Primarios' añade el rojo, verde, azul, cian, magenta, amarillo, negro y blanco; **'Web'** añade los 216 colores **Forzado** Esta opción consiste en forzar la inclusión de algunos colores en la paleta. Por ejemplo, 'Blanco y negro' añade un blanco puro y un negro puro a la tabla de colores; compatibles con la Web.

verificación. Si la deseleccionas, las áreas transparentes se rellenan con el color mate, o con blanco si no ha elegido **Transparencia** Si en la imagen original hay zonas transparentes que quieres que se mantengan tras la conversión a Color indexado, debes marcar esta casilla de ningún color mate.

'Transparencia' activada se creará una transparencia con bordes duros; en caso contrario, todas las áreas **Mate** Esta opción solamente está disponible si vas a convertir una imagen con zonas transparentes. Si la opción **'Transparencia'** está activada, el color elegido se aplicará a los bordes que rodean a las áreas transparentes. De este modo puedes suavizar la mezcla de los bordes de un GIF transparente con un fondo de una página Web del mismo color. Si, por el contrario, está desactivada, el color elegido se aplicará a las áreas transparentes. Si eliges la opción 'Ninguno' del menú desplegable con la opción transparentes se rellenarán de color blanco.

'Tramado', que genera colores parecidos a los originales mezclando los píxeles de los colores disponibles en la paleta. **Tramado** Normalmente, sea cual sea la paleta elegida, ésta no contendrá todos los colores que tenía la imagen original. Para subsanar este problema podemos usar la opción

Existen varias opciones dentro del menú desplegable **'Tramado'.** Vamos a verlas. 'Ninguno' no genera ningún color tramado pero, en su lugar, usa el color más cercano al color que falta. 'Difusión' genera un tramado bastante aleatorio, por tanto, si utilizas esta opción es conveniente activar la casilla de verificación 'Mantener colores exactos' para preservar los colores originales de la paleta. También puedes introducir un valor en el campo 'Cantidad'. Un valor más alto genera más colores tramados pero aumenta el tamaño del archivo. 'Motivo' es la opción que da unos mejores resultados de tramado. 'Ruido' es una opción que sólo es aconsejable en aquellas imágenes que han sido divididas en sectores para ser insertada en una página Web.

*Nota: Generalmente, la opción de paleta que genera los mejores resultados es la Local (Selectiva), que es que la que mejor mantiene la integridad de los colores.* 

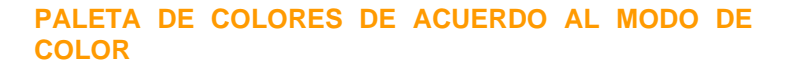

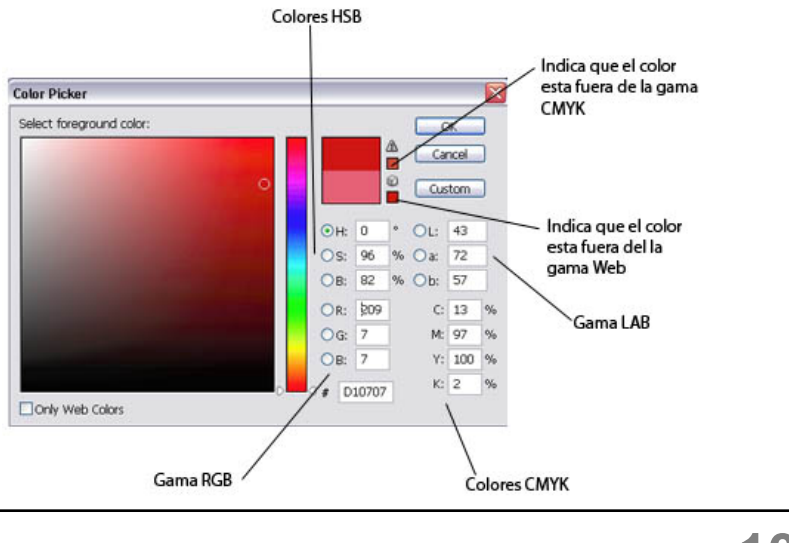

## **Los Canales**

Los canales son imágenes en escala de grises que almacenan diferentes tipos de información acerca del color a utilizar en la mezcla de colores. El modo de color de la imagen determina el número de canales de color creados. Por ejemplo, una imagen RGB tiene cuatro canales por defecto: uno para cada uno de los colores rojo, verde y azul además de un canal compuesto que se utiliza para modificar la imagen.

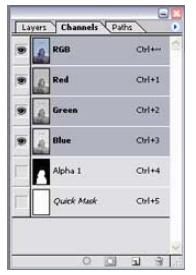

Se pueden crear canales alfa para almacenar las selecciones como imágenes en escala de grises de 8 bits. Los canales alfa se utilizan para crear y almacenar máscaras y, de esta forma, manipular, aislar y proteger partes específicas de una imagen. Además de utilizar los canales alfa de Photoshop, en ImageReady 7.0 puede cargar, eliminar y guardar las selecciones

como canales alfa. Se pueden crear canales de tintas planas para especificar placas adicionales para impresión con tintas planas. Una imagen puede tener un máximo de 24 canales. El tamaño de archivo necesario para un canal depende de la información de los píxeles del canal. Algunos formatos de archivo, incluidos los formatos TIFF y Photoshop, comprimen la información del canal y pueden ahorrar espacio. El tamaño sin comprimir de un archivo, incluidos los canales alfa y las capas, aparece como el valor más a la derecha de la barra de estado en la parte inferior de la ventana si se ha seleccionado Tamaños de archivo en el menú emergente.

*Nota: Siempre que guarde un archivo en un formato que admita el modo de color de la imagen, se mantienen los canales de color. Los canales alfa se mantienen sólo al guardar un archivo en el formato de Adobe Photoshop, PDF, PICT, Pixar, TIFF o Raw. El formato DCS 2.0 sólo mantiene los canales de tintas planas. Si guarda en otros formatos, se puede perder la información sobre los canales.* 

## **Usar la paleta Canales**

La paleta Canales permite crear y gestionar los canales y supervisar los efectos de edición. En la paleta aparecen todos los canales de la imagen: primero el canal compuesto (en imágenes RGB, CMYK y Lab) y después los canales de color individuales, los canales de tintas planas y, por último, los canales alfa. Una miniatura del contenido del canal aparece a la izquierda del nombre del canal; la miniatura se actualiza automáticamente conforme se modifica el canal.

# **Ver los canales**

La paleta se puede utilizar para ver cualquier combinación de canales individuales. Por ejemplo, se pueden ver juntos un canal alfa y el canal compuesto para ver cómo afectan a toda la imagen los cambios realizados en el canal alfa. Por defecto, los canales individuales se muestran en escala de grises.

Para ver la paleta canales barra de **menú>ventana>canales** 

#### **Para mostrar u ocultar un canal:**

Haga clic en la columna que muestra un ojo junto a cada canal para mostrar u ocultar dicho canal. (Haga clic en el canal compuesto para ver todos los canales de color por defecto. El canal compuesto se muestra siempre que están visibles todos los canales de color.)

#### **Seleccionar y editar canales**

En la paleta Canales se pueden seleccionar uno o más canales. Los nombres de todos los canales seleccionados, o activos, aparecen resaltados. Los cambios de edición realizados se aplican a los canales activos.

#### **Para seleccionar un canal:**

Haga clic en el nombre del canal. Pulse la tecla Mayús y haga clic para seleccionar (o deseleccionar) varios canales.

#### **Para editar un canal:**

Use una herramienta de pintura o edición para pintar la imagen. Píntela de blanco para añadir el color del canal seleccionado con el 100% de intensidad. Píntela con un valor del gris para añadir el color del canal con una intensidad menor. Píntela de negro para eliminar totalmente el color del canal.

#### **Eliminar canales**

Antes de guardar una imagen, se pueden eliminar los canales alfa o de tintas planas que ya no sean necesarios. Los canales alfa complejos pueden aumentar sustancialmente el espacio en disco que requiere una imagen. Para muchos trabajos que se realizan en periodicos, los precios van dirigidos por tintas (CMYK), por lo cual aunque una imagen se muestre completamente magenta, no significa que solamente magenta lleve, para eso sirven los canales para eliminar las demás tintas que no se utilizaran y se deben eliminar para que no se establezca el precio como si fuera un full color.

#### **Acerca de las máscaras**

Las máscaras permiten aislar y proteger áreas de una imagen conforme se aplican cambios de color, filtros u otros efectos al resto de la imagen. Al seleccionar parte de una imagen, el área que no está seleccionada es un área "con máscara" o protegida frente a modificaciones. Las máscaras también se utilizan para modificaciones complejas de imágenes como la aplicación gradual de color o efectos de filtro a una imagen.

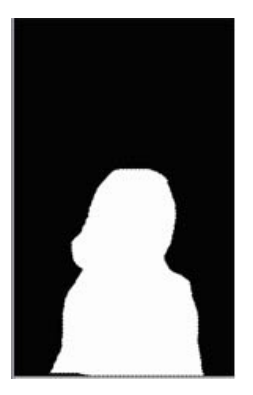

Asimismo, las máscaras permiten guardar y volver a utilizar selecciones que requieren mucho tiempo como los canales alfa. (Los canales alfa se pueden convertir a selecciones y utilizarlos después para modificar la imagen.) Debido a que las máscaras se almacenan en canales de escala de grises de 8 bits, puede perfeccionarlos y modificarlos usando todas las herramientas de pintura y edición.

#### **Crear máscaras temporales en el modo Máscara rápida**

El modo Máscara rápida permite editar cualquier selección como máscara sin utilizar la paleta Canales y al tiempo que se ve la imagen. Editar la selección como máscara tiene la ventaja de poder utilizar casi todas las herramientas o los filtros de Photoshop para modificar la máscara. Por ejemplo, si crea una selección rectangular con la herramienta Marco, puede entrar en el modo Máscara rápida y usar el pincel para ampliar o contraer la selección, o bien, puede usar un filtro para distorsionar los bordes de la selección. Las herramientas de selección también se pueden utilizar puesto que la máscara rápida no es una selección.

Comience con un área seleccionada y utilice el modo Máscara rápida para añadirle o restarle para hacer la máscara. De forma alternativa, cree la máscara completamente en el modo Máscara rápida. El color distingue las áreas protegidas de las no protegidas. Al salir del modo Máscara rápida, las áreas no protegidas se convierten en una selección. Aparece un canal temporal de Máscara rápida en la paleta Canales mientras trabaja en modo Máscara rápida. Sin embargo, todas las modificaciones de la máscara se realizan en la ventana de imagen.

#### **Para crear una máscara temporal:**

1 Con una herramienta de selección, seleccione la parte de la imagen que desea cambiar.

2 Haga clic en el botón del modo Máscara rápida del cuadro de herramientas. Una superposición de color (similar a una hoja de acetato para superposiciones en impresora) cubre y protege el área que queda fuera de la selección. Esta máscara deja sin protección la selección original. Por defecto, el modo Máscara rápida colorea el área protegida usando una superposición opaca al 50% en color rojo.

3 Para modificar la máscara, seleccione una herramienta de pintura o edición en el cuadro de herramientas o seleccione un comando de filtro o ajuste en la barra de menús. Por defecto, pintar con negro añade a la máscara y reduce la selección. Pintar con blanco suprime áreas de la máscara y amplía la selección. Pintar con gris u otro color crea un área semitransparente, útil para los efectos de calado o suavizado.

4 Haga clic en el botón del modo Estándar del cuadro de herramientas para desactivar la máscara rápida y volver a la imagen original. Ahora, un borde de selección rodea el área no protegida de la máscara rápida. Si una máscara de calado se convierte a una selección, la línea del límite aparece en la mitad del trayecto entre los píxeles negros y los píxeles blancos del degradado de máscara. El límite de selección indica la transición de los píxeles de menos del 50% seleccionado a más del 50% seleccionado.

5 Aplique los cambios oportunos a la imagen. Los cambios sólo afectan al área seleccionada.

6 Elija Selección > Deseleccionar para anular esta selección o guardarla.
### **AJUSTES DE IMAGENES**

# **Ajustes rápidos**

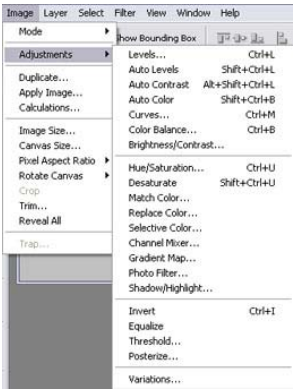

Photoshop ofrece algunos comandos de acción rápida, para los que no necesitas definir ninguna opción o unas pocas, que se utilizan para un ajuste automático o casi automático. Usando estos comandos, dejas en parte gran parte de la responsabilidad del ajuste en manos del programa, y además no son tan exactos como los ajustes personalizados. Por el contrario, proporcionan un método sencillo y rápido.

### **Brillo/contraste**

Este comando permite realizar ajustes muy sencillos en la gama tonal de una imagen. Efectúa el mismo ajuste que si utilizaras el cuadro de diálogo Niveles pero aplicado a todos los píxeles de una imagen (sin distinguir entre iluminación, sombras y medios tonos). No recomendamos usar **Brillo/contraste** en imágenes que tienen destino a imprenta, porque en algunos casos produce una pérdida importante del detalle.

Para ajustar el Brillo/contraste, elige **Menú Imagen > Ajustar > Brillo/contraste**. Te aparecerá un cuadro de diálogo como éste:

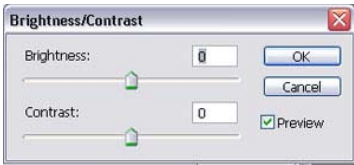

Lo único que tienes que hacer es arrastrar los reguladores para ajustar el brillo y el contraste al nivel deseado. Si arrastras hacia la izquierda, disminuye el

nivel y hacia la derecha lo aumenta. Puedes ver, cómo los ajustes afectan a la imagen si tienes seleccionada la casilla de verificación **'Ver'.** Después, haz clic en OK.

# **Variaciones**

Este comando permite ajustar el equilibrio de color, el brillo y la saturación de una imagen de una forma muy gráfica, mostrando miniaturas de las posibles alternativas. Este comando no funciona en imágenes de modo Color indexado. Para usar 'Variaciones' sigue estos pasos:

1. Elige **Menú Imagen > Ajustar > Variaciones**. Te aparece un cuadro de diálogo como éste:

Las dos miniaturas situadas en la parte superior izquierda del cuadro de diálogo muestran la imagen original (Original) y la imagen con los ajustes ya introducidos (Pico actual). Ésta

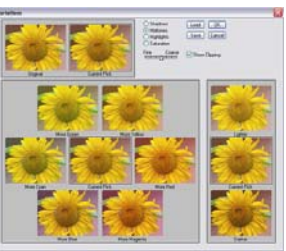

última recoge los cambios conforme vas realizando los ajustes. Las miniaturas de la parte central del cuadro de diálogo controlan la composición de color y las de la parte derecha ajustan el brillo de la imagen.

2. Selecciona una de las opciones para indicar a Photoshop qué se debe ajustar. Elige **'Sombras'** para ajustar las áreas oscuras. Elige **'Medios tonos'** para ajustar las áreas de tono medio. Elige 'Iluminaciones' para ajustar las áreas más claras. Elige **'Saturación'**  para ajustar la pureza de los colores.

- 3. La opción **'Mostrar recorte'** activada muestra un resalto de las áreas de la imagen que recortará el ajuste; es decir, aquellas áreas que se convertirán a blanco o negro puros, perdiéndose su color original. Este efecto no se produce al ajustar los medios tonos. En este ejemplo de abajo, puedes ver en rojo las áreas de la imagen que se recortarán al ajustar la imagen.
- 4. Selecciona un valor en la barra Fina basta para determinar el nivel de ajuste. Si quieres un ajuste fuerte, arrastra el regulador hacia la derecha. Por el contrario, si deseas un ajuste débil, arrástralo hacia la izquierda.
- 5. Añade un color a la imagen haciendo clic en la miniatura que representa ese color. Resta un color de la imagen, haciendo clic en la miniatura opuesta al color que quieres restar. Por ejemplo, si quieres restar color amarillo a la imagen, haz clic en la miniatura **'Más verde'.** A cada clic añades o restas más color.
- 6. Para ajustar el brillo de la imagen haz clic en las miniaturas de la derecha: 'Más claro' para añadir brillo y 'Más oscuro' para restar brillo.
- 7. Cuando tengas la imagen ajustada haz clic en OK.

### **Ajustes automáticos**

Existe una serie de ajustes que Photoshop realiza de forma automática, sin que sea necesario introducirlos manualmente. De esta manera, el proceso de ajuste se convierte en una tarea más sencilla.

### **Desaturar**

Elige **Menú Imagen > Ajustar > Desatura**r para convertir una imagen en color en una imagen en escala de grises en el mismo modo de color. Por ejemplo, una imagen en modo RGB puede ser desaturada para eliminar su información de color y convertir los píxeles a una paleta de grises. La imagen final continuará teniendo el modo RGB.

### **Niveles automáticos**

Elige **Menú Imagen > Ajustar > Niveles Automáticos** para que Photoshop defina los valores de iluminaciones y sombras de una imagen. Con este comando, el programa convierte los píxeles más claros en color blanco y los más oscuros en negro. Posteriormente, redistribuye proporcionalmente los valores de los píxeles que determinan los medios tonos.

### **Contraste automático**

Elige **Menú Imagen > Ajustar > Contraste automático** para ajustar el contraste de los colores de una imagen automáticamente. Con este comando, Photoshop convierte los píxeles más claros en blanco y los más oscuros en negro, de forma que las iluminaciones aparecen más claras y las sombras más oscuras. Los píxeles de tono intermedio son ignorados. Este comando es muy útil cuando se trata de fotografías, pero no en el caso de imágenes de colores planos.

*Nota: Si una imagen posee varias capas, el comando Desaturar convierte sólo la capa seleccionada actualmente. Puedes dejar que Photoshop realice el ajuste de forma automática haciendo clic en el botón 'Automático' del cuadro de diálogo Niveles. Photoshop moverá los reguladores de iluminación y sombra hasta los puntos más brillantes y más oscuros, respectivamente.* 

### **Niveles**

Los controles de Niveles permiten definir la tonalidad de una imagen, ajustando los valores de los píxeles más iluminados y los píxeles más oscuros, para crear una gama de medios tonos que de la máxima nitidez posible a la imagen. Este proceso se le denomina, comúnmente, definición del punto blanco y el punto negro.

### **Ajustar los Niveles**

Las iluminaciones y las sombras de una imagen se pueden definir con el cuadro de diálogo Niveles. De esta forma, los píxeles más oscuros se convierten en negro puro y los más claros en blanco puro. Los píxeles intermedios se reajustan para crear una gama de medios tonos mucho más nítida. Para ajustar la gama tonal usando los niveles, sigue estos pasos:

1. Elige **Menú Imagen > Ajustar > Niveles.** Te aparecerá un cuadro de diálogo como éste:

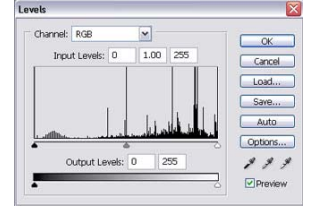

En este cuadro de diálogo los niveles de entrada representan

la tonalidad de la imagen original, mientras que los niveles de salida representan la tonalidad una vez efectuados los ajustes.

- 2. Selecciona, en el menú desplegable 'Canal', el canal específico para el que vas a ajustar los niveles, o elige el color compuesto si los cambios van a afectar a todos los canales. Los canales de tintas planas y los canales alfa sólo se pueden modificar individualmente.
- 3. La siguiente acción es arrastrar los reguladores de niveles de entrada del negro y el blanco hasta que comiencen los píxeles del histograma. Con esto es suficiente para mejorar de forma ostensible las zonas más oscuras y las más claras de una imagen. En este ejemplo puedes ver una imagen antes de la corrección y la misma imagen tras un ajuste del regulador negro: Si entiendes que la imagen necesita también correcciones en los medios tonos, usa el regulador de niveles de entrada arrastrando el regulador gris hacia la derecha (para oscurecer los medios tonos) y hacia la izquierda (para aclararlos).
- 4. Haz clic en OK.

### **Efectos especiales**

Estos comandos se utilizan normalmente para producir efectos especiales y no para corregir los colores. Su uso se circunscribe normalmente a los trabajos de diseño e ilustración digital, casi nunca para trabajos de retoque fotográfico. Los efectos que veremos en esta lección se encuentran a medio camino del ajuste y el filtro. Por una parte son, en realidad, ajustes de color, pues cambian la composición del color en una imagen. Sin embargo, por otra, se parecen mucho a filtros como **'Pixelizar'** o **'Estilizar'**, usados sobre todo en la ilustración digital. Podemos considerar efectos especiales a estos tipos de ajustes:

### **Invertir**

Como su propio nombre indica, el comando **'Invertir'**  invierte los colores de la imagen de forma que los que eran blancos se convierten en negros y viceversa. Utiliza una paleta de 256 colores. En el ejemplo de abajo puedes ver la imagen invertida. Este comando es muy útil para crear un negativo de una imagen en positivo en blanco y negro o para hacer un positivo a partir de un negativo en blanco y negro. Para invertir una imagen, elige **Menú Imagen > Ajustar > Invertir.** 

### **Ecualizar**

Este comando afecta a los niveles de brillo de una imagen. Al aplicarlo, Photoshop convierte los píxeles más claros en blanco puro y los más oscuros en negro puro. Después distribuye de forma uniforme los píxeles de medio tono a través de la escala de tonos. En el ejemplo de abajo puedes verla imagen ecualizada.

Para ecualizar una imagen, elige **Menú Imagen > Ajustar > Ecualizar.** 

### **Umbral**

El comando Umbral consta de dos pasos. Primeramente convierte las imágenes en color y en escala de grises a imágenes en blanco y negro. Después les aplica un nivel de contraste muy alto. Este nivel de contraste (o nivel de umbral) puede ser especificado en el cuadro de diálogo Umbral. Para usar el comando Umbral elige **Menú Imagen > Ajustar > Umbral**. En el cuadro de diálogo arrastra el regulador situado debajo del histograma hasta conseguir el nivel de contraste (o umbral) deseado y haz clic en OK. .

### **Posterizar**

Este comando permite especificar una cantidad de valores de brillo para cada canal de una imagen). Por ejemplo, si eliges 4 niveles de brillo para una imagen en modo CMYK, Photoshop la convierte en una imagen de 16 colores: cuatro para el canal cian, cuatro para el magenta, cuatro para el amarillo y cuatro para el negro. Después, Photoshop convierte los píxeles al color más próximo. Si se elige un valor bajo de brillo en una imagen de Escala de grises, este comando da unos resultados muy parecidos a 'Umbral'.

Para usar el comando Umbral elige **Menú Imagen > Ajustar > Posterizar.** En el cuadro de diálogo escribe un valor para especificar los niveles de brillo que deseas para la imagen y haz clic en OK. En el ejemplo puedes ver la misma imagen tras ejecutar el comando Posterizar.

El comando 'Umbral' suele utilizarse para determinar las áreas más claras (más iluminadas) y más oscuras (en sombra) de una imagen. De esa forma se pueden identificar con certeza el foco de iluminación y la sombra de una imagen en la que a simple vista no se puede distinguir.

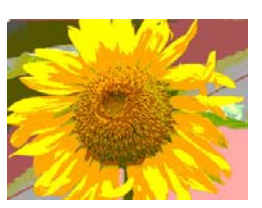

## **Filtros**

Los filtros que incorpora Adobe Photoshop están agrupados en 14 submenús. Además, los filtros instalados de otros fabricantes aparecen en la parte inferior del menú Filtro.

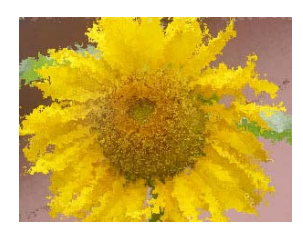

### **Usar filtros**

Para utilizar un filtro, seleccione el comando de submenú adecuado del menú Filtro. Las siguientes directrices le ayudarán a seleccionar los filtros:

- El último filtro seleccionado aparece en la parte superior del menú.
- Los filtros se aplican a la capa activa visible.
- No se pueden aplicar filtros a imágenes en modo de mapa de bits o de color indexado.
- Algunos filtros sólo funcionan en imágenes RGB.
- Algunos filtros se procesan completamente en memoria RAM.

• Los filtros Desenfoque gaussiano, Añadir ruido, Polvo y rascaduras, Mediana, Máscara de enfoque, Solarizar y Paso alto se pueden utilizar con imágenes de 16 y de 8 bits por canal.

# **Nivel 5**

# **Objetivos**

Aquí aprenderás a imprimir en diferentes modos, además esta lección te explica la importancia de usar la previsualización antes de imprimir

Hay diversas opciones de ayuda que te sirven para mejorar tu imagen a través de líneas guías, reglas e incluso la paleta de historia que te permite deshacer una acción que no haya sido de tu entera satisfacción.

.

### **IMPRESIÓN**

Tanto si la imagen se lleva a un servicio de impresión externo como si se realiza una prueba rápida en la impresora de escritorio, conocer los conceptos básicos acerca de la impresión convertirá el trabajo de impresión en una tarea mucho más fácil y asegurará que la imagen final tenga el resultado esperado.

### **Tipos de impresión**

Al imprimir un archivo, la aplicación Adobe Photoshop envía la imagen a un dispositivo de impresión, para que se imprima directamente en papel o para convertirla en una imagen positiva o negativa en película. En este último caso, la película se puede utilizar para crear una placa maestra para imprimir en una imprenta mecánica.

### **Tipos de imágenes**

Los tipos más sencillos de imágenes, como el arte lineal, utilizan sólo un color de un nivel de gris. Una imagen más compleja, por ejemplo, una fotografía, tiene tonos de color que varían dentro de la imagen. Este tipo de imagen se conoce como imagen de tono continuo.

### **Semitonos**

Para crear la ilusión de tonos continuos al imprimir, las imágenes se descomponen en una serie de puntos. Este proceso se llama semitono. Si se varían los tamaños de los puntos en una trama de semitonos, se crea la ilusión óptica de variaciones de gris o de color continuo en la imagen.

### **Separación de color**

Las ilustraciones que se reproducen comercialmente y que contienen más de un color deben imprimirse en placas maestras independientes, una para cada color. Este proceso se llama separación de color y normalmente utiliza tintas cian, amarillo, magenta y negro (CMYK, cyan, magenta, yellow, black). En Photoshop, puede ajustar la forma en que se generan las diversas placas y crear reventados.

### **Calidad de detalle**

El detalle de una imagen impresa proviene de una combinación de resolución y frecuencia de trama. Cuanto mayor sea la resolución del dispositivo de salida, mayor será la lineatura que se puede usar.

### **Imprimir imágenes**

Photoshop proporciona los siguientes comandos de impresión:

- • Opciones de visualización Ajustar página e Imprimir, que están determinadas por la impresora, los controladores de impresión y el sistema operativo.
- • Impresión con previsualización muestra las opciones de impresión, salida y gestión de color de Photoshop.
- • Imprimir una copia imprime una copia del archivo sin mostrar un cuadro de diálogo.

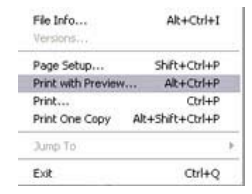

#### **Para imprimir una imagen con sus opciones actuales:**

• Selecciona **Archivo > Imprimir** y haga clic en Imprimir o en OK.

• Para imprimir una copia de un archivo sin que aparezca un cuadro de diálogo, selecciona **Archivo > Imprimir una copia**

*Nota: Por defecto, Adobe Photoshop imprime un compuesto de todas las capas y canales visibles. Para imprimir una capa o un canal individual, haga que esa capa o canal sea el único visible antes de seleccionar el comando Imprimir.* 

Para definir opciones de ajuste de página y de impresora:

- 1. Selecciona **Archivo > Ajustar página** o **Archivo > Imprimir.**
- 2. Selecciona una impresora instalada de la lista emergente que aparece en la parte superior del cuadro de diálogo.
- 3. Define opciones adicionales, como el tamaño y el diseño del papel, como consideres conveniente. Las opciones disponibles dependen de la impresora, los controladores de impresión y el sistema operativo.

### **Ajustar la posición y la escala de imágenes**

Puedes ajustar la posición y la escala de una imagen y previsualizar cómo se imprimirá en el papel seleccionado mediante el comando Impresión con previsualización. El borde sombreado en el extremo del papel representa los márgenes del papel seleccionado; el área imprimible es blanca.

El tamaño de salida base de una imagen viene determinado por los ajustes de tamaño del documento en el cuadro de diálogo Tamaño de imagen.

*Importante: El comando Impresión con previsualización puede no reflejar valores precisos de Escala, Altura y Anchura si ha definido un porcentaje de escala en el cuadro de diálogo Ajustar página. Para evitar una falta de precisión en la escala, especifíquela mediante el comando Impresión con previsualización en lugar de mediante el comando Ajustar página; no introduzca un porcentaje de escala en ambos cuadros de diálogo.* 

Para volver a colocar una imagen en el papel:

Selecciona **Archivo > Impresión con previsualización** y realice una de las acciones siguientes:

- Haz clic en Centrar imagen para centrar la imagen en el área imprimible.
- Introduce valores para Superior e Izquierda y así colocar la imagen numéricamente.
- Deselecciona la opción Centrar imagen y, a continuación, arrastra la imagen al área de previsualización.

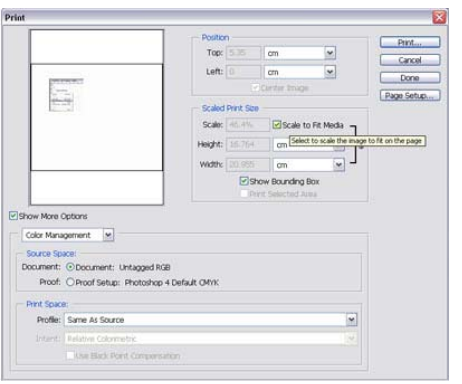

Para escalar el tamaño de impresión de una imagen, selecciona **Archivo > Impresión con previsualización** y realice una de las acciones siguientes:

- Haz clic en Escalar para ajustar a medios para ajustar la imagen dentro del área imprimible del papel seleccionado.
- Introduce valores para Altura y Anchura para volver a escalar la imagen numéricamente.
- Selecciona Mostrar rectángulo delimitador y arrastra un manejador del rectángulo delimitador en el área de previsualización hasta obtener la escala deseada.

#### **OTRAS OPCIONES Y AYUDAS**

### **Usar las reglas**

Cuando están visibles, las reglas aparecen a lo largo de la parte superior y a la izquierda de la ventana activa. Las marcas de la regla muestran la posición del puntero cuando lo mueve. Cambiar el origen de la regla (la marca (0, 0) en las reglas superior e izquierda) le permite medir desde un punto específico de la imagen. El origen de la regla también determina el punto de origen de la cuadrícula. Para mostrar u ocultar las reglas seleccione **Vista > Reglas.** También puede ajustar a la cuadrícula además de a las guías, los sectores y los límites del documento. Coloque el puntero sobre la intersección de las reglas en la esquina superior izquierda de la ventana y arrastre hacia abajo en diagonal sobre la imagen. Aparece un grupo de cruces que marcan el nuevo origen de las reglas. Para ajustar el origen de la regla a las marcas de graduación mantenga pulsada la **tecla Mayús** mientras arrastras.

*Nota: Para restaurar el origen de la regla a su valor por defecto, haz doble clic en la esquina superior izquierda de las reglas.* 

### **Usar las guías y la cuadrícula**

Las guías aparecen como líneas flotantes sobre toda la imagen, pero no se imprimen. Puede mover, eliminar o bloquear una guía para<br>evitar desplazarla de evitar desplazarla manera accidental.

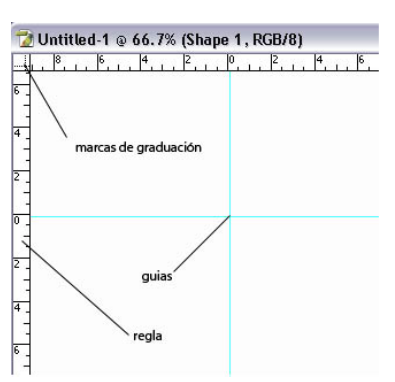

En Photoshop, la cuadrícula aparece por

defecto como líneas que no se imprimen pero que pueden visualizarse como puntos. La cuadrícula resulta útil para disponer elementos simétricamente.

Las guías y las cuadrículas se comportan de manera similar:

- Las selecciones, los bordes de selección y las herramientas se ajustan a la guía o a la cuadrícula cuando se arrastran dentro de 8 píxeles en pantalla (no de imagen). Las guías también se ajustan a la cuadrícula cuando se mueven. Esta opción puede activarse y desactivarse.
- El espaciado de la guía, junto con la visibilidad y el ajuste de la guía y la cuadrícula, es específico de cada imagen.
- El espaciado de la guía, junto con el color y el estilo de la guía y la cuadrícula, son los mismos en todas las imágenes.

### **Usar la paleta Historia**

Puede utilizar la paleta Historia para volver a un estado anterior de una imagen, para eliminar un estado de una imagen y, en Photoshop, para crear un documento a partir de un estado o una instantánea.

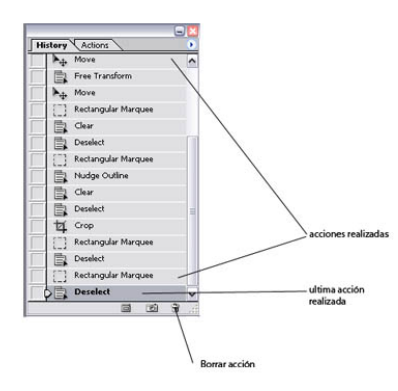

Para acceder a la paleta Historia selecciona **Ventana > Historia**

Para volver a un estado anterior de una imagen realiza una de las acciones siguientes:

- Haz clic en el nombre del estado.
- Arrastra el regulador situado a la izquierda del estado hacia arriba o hacia abajo hasta un estado diferente.
- Selecciona Paso adelante o Paso atrás en el menú de la paleta o en el menú Edición para desplazarse al siguiente estado o al anterior.